# **Infiray TL 35-Serie Benutzerhandbuch**

**V1.0**

**InfiRay Technologies Co. Ltd.**

## **Spezifikation:**

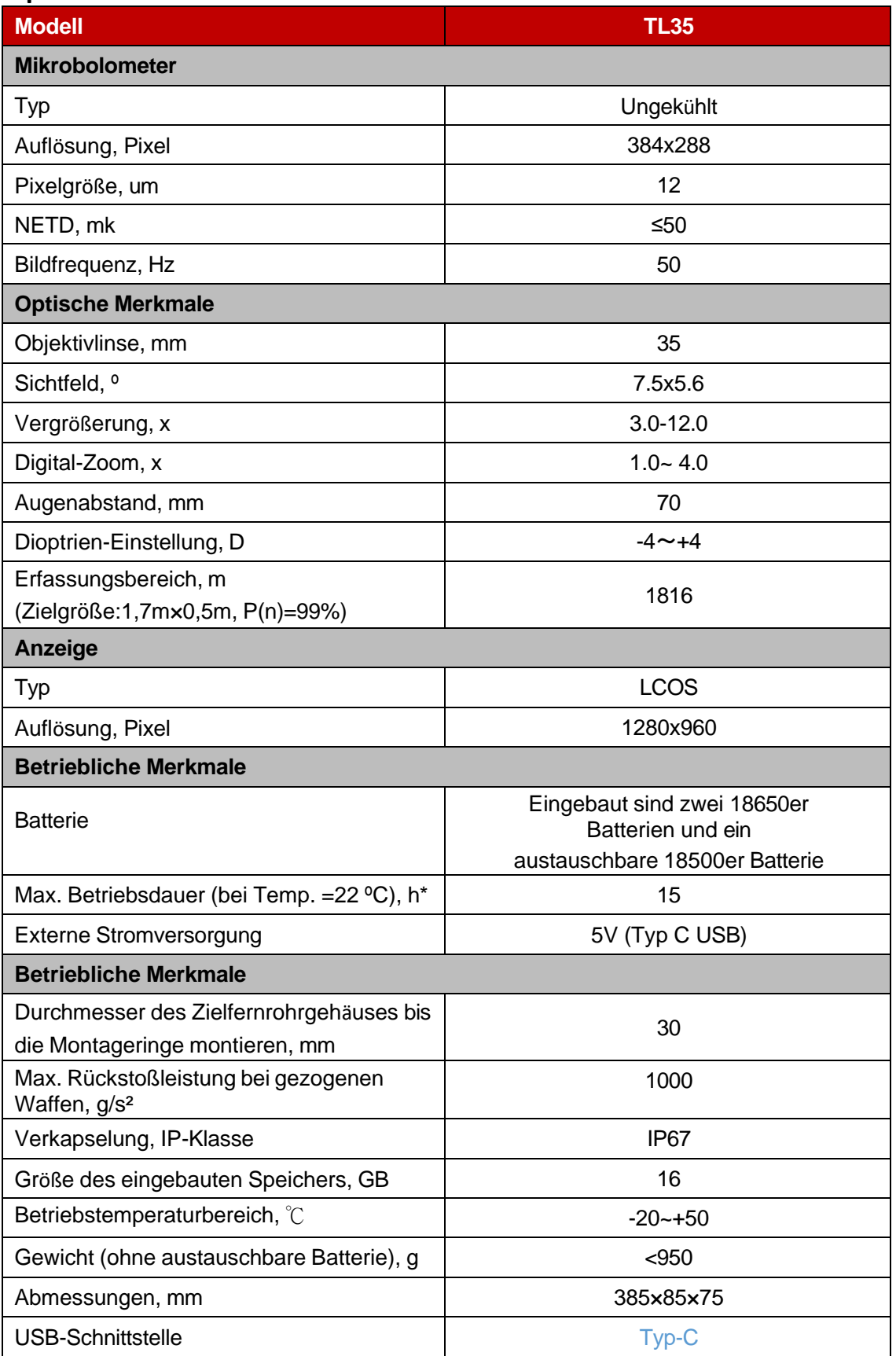

\*Die tatsächliche Betriebszeit hängt von der Intensität der Nutzung von Wi-Fi, Videoaufzeichnung und anderen Funktionen ab;

\*Das Gerät und die Software können zur Perfektionierung des Produkts aktualisiert werden;

\*Die aktuelle Version des Benutzerhandbuchs finden Sie auf der offiziellen Website: [www.xinfrared.com.](https://www.xinfrared.com/)

## **1. Liste der Pakete**

- ⚫ Infrarot-Wärmebildgerät der Serie Tube
- ⚫ Augenmuschel
- ⚫ Clip On Adapter für Picatinny-Schiene
- IPB-3 Tragbare Tasche
- Typ C Kabel
- ⚫ Netzadapter
- Tuch zum Abwischen der Linse
- ⚫ Zertifikat

## **2. Einführung**

Tube-Serie Infrarot-Zielfernrohr ist für Outdoor-und Jagd konzipiert. Basierend auf dem Prinzip der Thermal Imaging, ohne externe Lichtquelle, ignorieren starke Lichteinwirkung, können Benutzer beobachten

Ziele (auch hinter Hindernissen versteckt: Äste von Bäumen, Gras, Sträuchern) über Rohrfernrohre, egal ob bei Tag oder Nacht, bei schlechtem Wetter wie Regen, Schnee, Nebel, Dunst usw.

Die Zielfernrohre der Tube-Serie verfügen über mehrere Stromversorgungspläne, die eine ultralange Betriebsdauer gewährleisten und für die Jagd, Beobachtung und Ortung bei schlechten Sichtverhältnissen verwendet werden können. Rohr hat 30mm Standard-Rohrdurchmesser, für alle gängigen Waffen-Montagen.

## **3.Eigenschaften**

- ⚫ 12μm unabhängig entwickelter Detektor;
- ⚫ Hohe Bildqualität;
- Stufenloser Digitalzoom;
- ⚫ Doppelte Stromversorgungssysteme, längere Batterielebensdauer;
- Standard-Rohrdurchmesser 30 mm;
- Stadia-metrischer Entfernungsmesser
- ⚫ Großer Erfassungsbereich;
- ⚫ Hohe Bildfrequenz: 50 Hz;
- ⚫ Integrierter Speicher, unterstützt Foto- und Videoaufnahmen
- ⚫ Integriertes WIFI-Modul für die Verbindung mit der App
- ⚫ Digitaler Kompass und Schwerkraftsensor;
- Bild im Bild (PIP)
- ⚫ Korrektur defekter Pixel;
- ⚫ Benutzerfreundliche Schnittstelle;

## **4. Teile**

- 1. Augenmuschel
- 2. Dioptrieneinstellring
- 3. Fotografie-Taste
- 4. Taste Helligkeit
- 5. Einschalttaste
- 6. Schaltfläche "Palette
- 7. Drehgeberknopf
- 8. Abdeckung des USB-Anschlusses
- 9. Typ-C-Anschluss
- 10. LED-Anzeigeleuchte
- 11. Batteriedeckel ausfahren
- 12. 18500 Batterie
- 13. Fokussierring des

Objektivs

14. Objektivdeckel

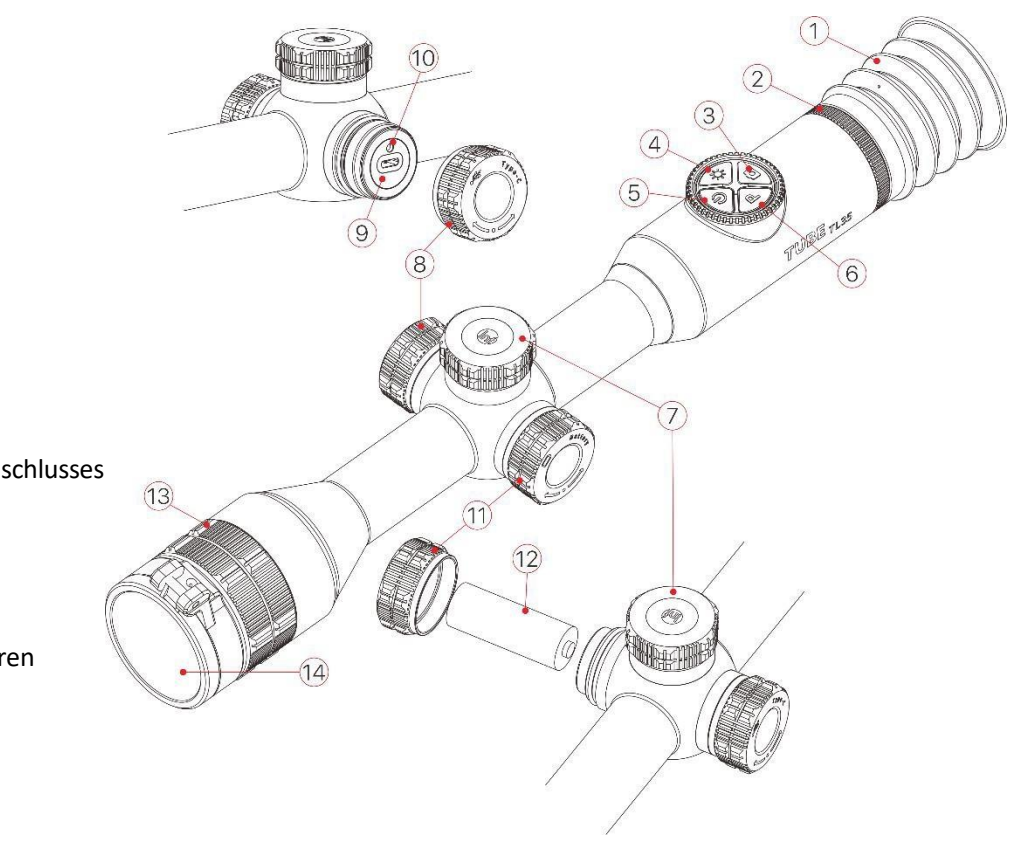

## **5. Funktionen der Tasten**

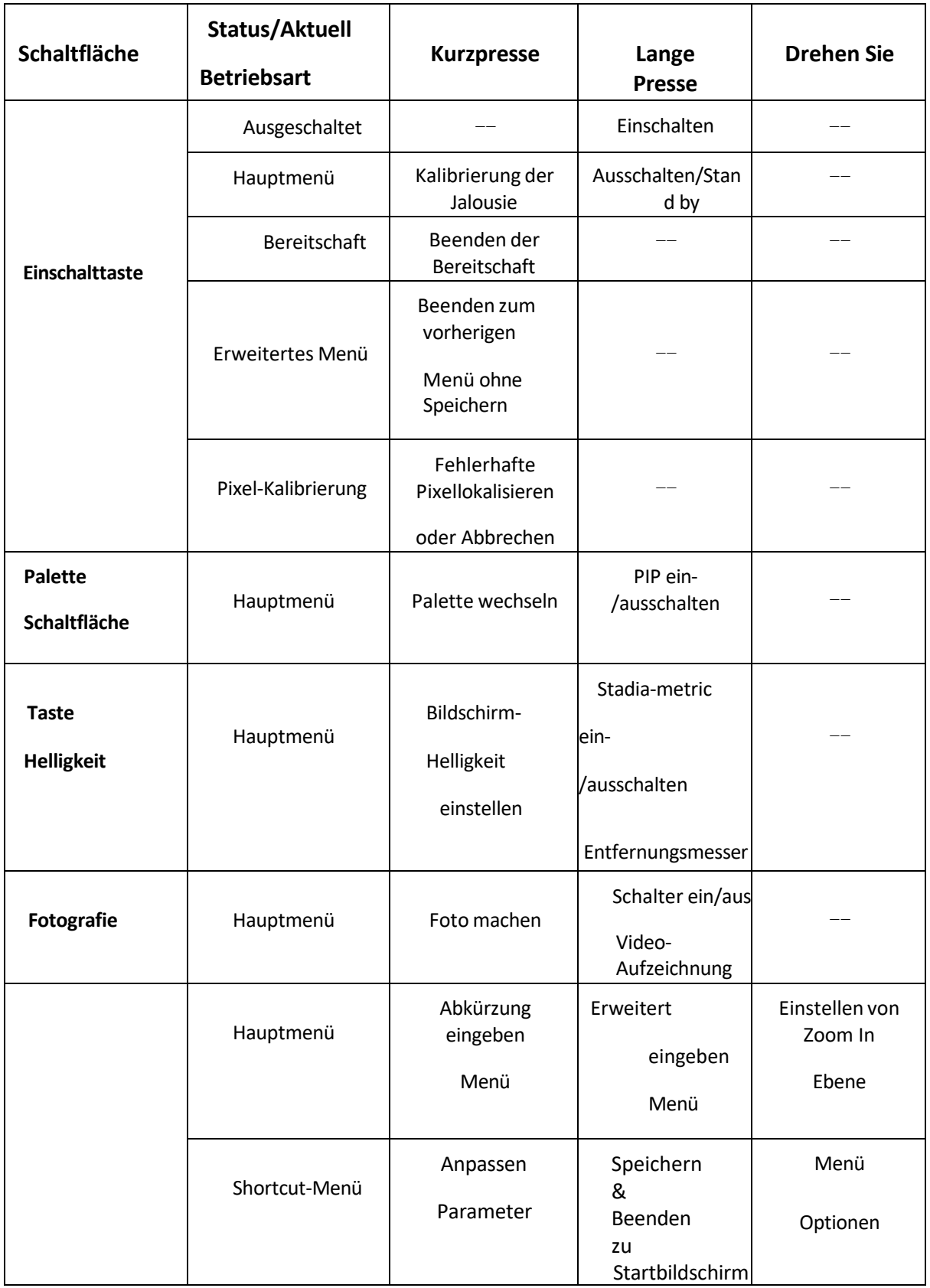

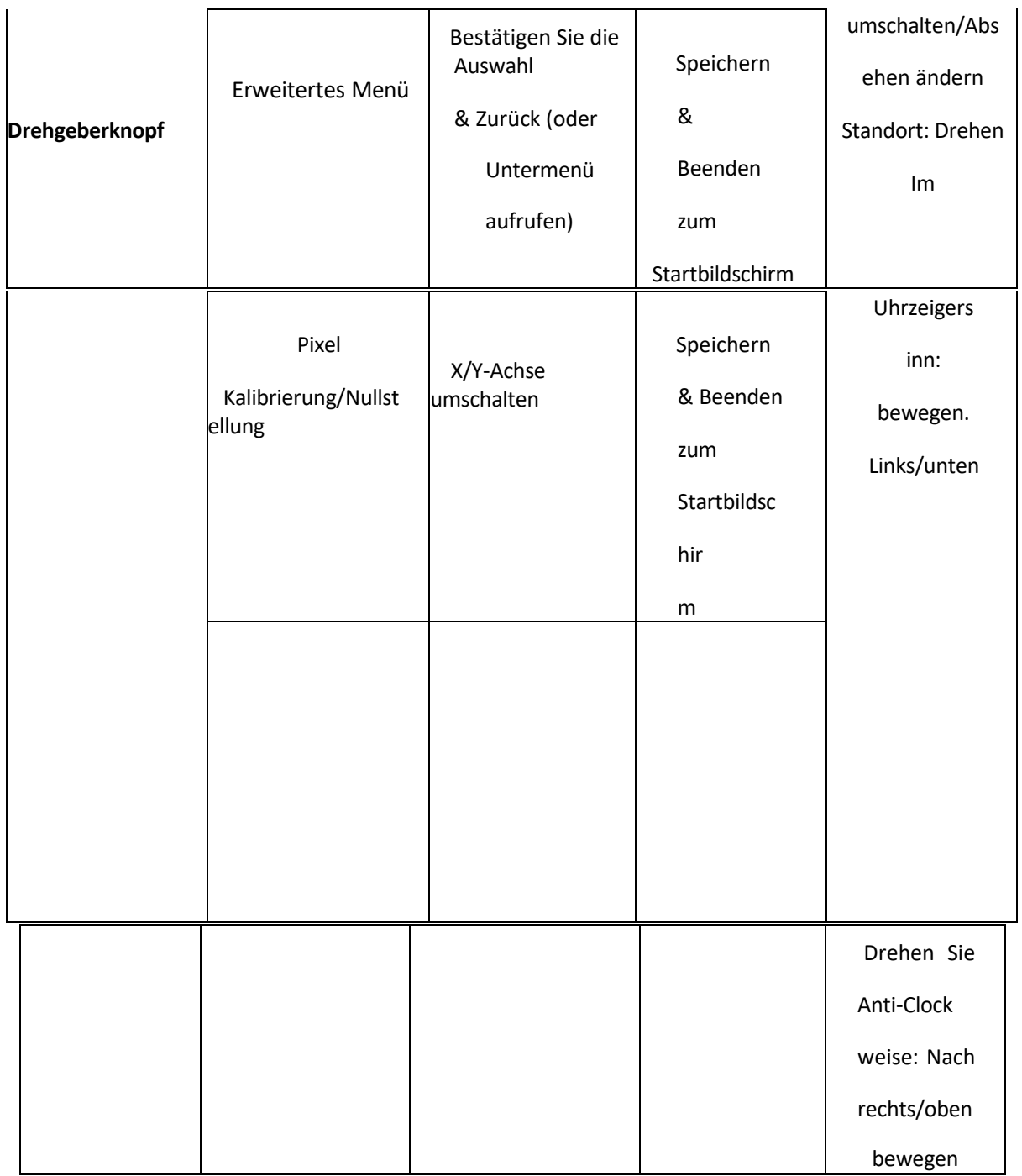

## **6.Aufladen der Batterie**

Die Tube-Serie verfügt über ein doppeltes Stromversorgungssystem - einen eingebauten wiederaufladbaren

100-240V

 $(16)$ 

Power Adapter

15) USB Cable

 $(17)$ Socket

 $(10)$ 

Lithium-Ionen-Akku und eine austauschbare 18500er-Batterie, die das gesamte System unterstützt die

Standardarbeit Zeit: 15 Stunden. Bitte stellen Sie sicher, dass der Akku vor der ersten Verwendung vollständig aufgeladen ist.

**Aufladen des eingebauten Akkupacks**

- ⚫ Drehen Sie den USB-Deckel gegen denUhrzeigersinn, um ihn zu öffnen;
- ⚫ Stecken Sie das Typ-C-Kabel in den Typ-C-Anschluss der Tube;
- ⚫ Verbinden Sie den Netzadapter mit  $(8)$ einen weiteren Anschluss des Typ-C-Kabels. Schließen Sie den Netzadapter zum Aufladen an eine Steckdose mit 100-240 V an;
- Während des Ladevorgangs wird ein blinkendes Symbol  $\bigodot$  im Batteriesymbol angezeigt. In der Zwischenzeit leuchtet die LED am Gerät rot auf; wenn die LED auf grün wechselt, ist der Akku vollständig geladen.
- ⚫ Wenn sich das Symbol in verwandelt, bedeutet dies einen niedrigen Akkustand. Bitte laden Sie das Gerät rechtzeitig auf, um eine Überentladung des Akkus zu vermeiden, die zur Alterung des Geräts führt.

**Hinweise: Beim Aufladen über den USB-Anschluss wird nur der eingebaute Akku geladen.**

#### **Einsetzen der 18500er-Batterie**

- ⚫ Drehen Ausfahren des Batteriefachdeckels (11) gegen den Uhrzeigersinn, um sie zu öffnen;
- ⚫ Legen Sie die 18500er-Batterie (12) entsprechend dem Schild im Batteriefach so

ein, dass die Anodenelektrode nach innen und die negative Elektrode nach außen zeigt;

⚫ Setzen Sie den Batteriefachdeckel auf und schrauben Sie ihn im Uhrzeigersinn fest.

#### **Sicherheitsmaßnahmen**

- ⚫ Bitte laden Sie den Akku mit dem mitgelieferten Adapter 5V2A. Die Verwendung anderer Adaptertypen kann zu irreversiblen Schäden an Akku oder Adapter führen;
- ⚫ Wenn das Gerät längere Zeit nicht benutzt wird, sollte esteilweise aufgeladen werden, nicht vollständig aufgeladen oder vollständig entladen.
- ⚫ Wenn Sie das Gerät von einer kalten in eine warme Umgebung gebracht haben, warten Sie 30-40 Minuten, bis es sich aufgewärmt hat, bevor Sie das Gerät aufladen.
- ⚫ Vermeiden Sie es, ein modifiziertes oder beschädigtes Ladegerät zu verwenden;
- ⚫ Laden Sie das Gerät im Temperaturbereich von 0℃~+40℃ auf: andernfalls wird die Lebensdauer der Batterie erheblich verkürzt.
- Bitte lassen Sie das Gerät während des Ladevorgangs nicht unbeaufsichtigt;
- Nach dem vollständigen Aufladen sollten Sie den Akku und den Adapter nicht länger als 24 Stunden miteinander verbinden;
- Es wird nicht empfohlen, ein drittes Gerät anzuschließen, das einen höheren Stromverbrauch als das Maximum hat.
- ⚫ Das Gerät ist mit einem Kurzschlussschutzsystem ausgestattet, das die

Gefahr eines Kurzschlusses verhindert.

- ⚫ Der empfohlene Betriebstemperaturbereich ist -20℃~+50℃, vermeiden Sie es, das Gerät außerhalb dieses Temperaturbereichs zu betreiben, da sonst die Lebensdauer der Batterie verkürzt werden kann.
- ⚫ Wenn das Gerät bei Temperaturen unter dem Gefrierpunkt betrieben wird, sinkt die Kapazität der Batterie, das ist normal und kein Defekt.

#### **Zuschaltbare Batterie-Stromversorgung**

Tube-Serie unterstützen doppelte Stromversorgung System: Eingebauter Lithium-Ionen-Akku und austauschbare 18500er-Batterie, unterstützt auch das Aufladen über den USB-Anschluss.

● Wenn sich zwei Batterietypen in Tube befinden, wird die Statusleiste oben rechts im Bild

werden zwei Batteriesymbole angezeigt. Der austauschbare Akku auf der linken Seite und der eingebaute Akku auf der rechten Seite. Wenn das Symbol grün ist, wird das Gerät aufgeladen, wenn es grau ist, ist es nicht verfügbar.

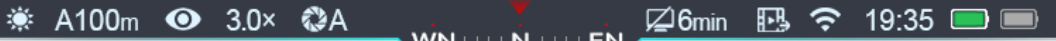

- Wenn kein austauschbarer Akku vorhanden ist, wird in der Statusleiste nur ein grünes Symbol für den eingebauten Akku angezeigt.
- ⚫ Das Gerät wählt die austauschbare Batterie als Stromquelle, wenn die austauschbare Batterie installiert ist und eine hohe Leistung aufweist. Wenn die austauschbare Batterie wenig Strom liefert, schaltet das Gerät auf die eingebaute Batterie als Stromquelle um.
- ⚫ Wenn das Gerät mit dem USB-Anschluss verbunden ist, wird es auf die externe USB-Stromversorgung umgeschaltet.

Dann erscheint ein leuchtförmiges Symbol innerhalb des Symbols für den eingebauten

Akku, währenddessen der eingebaute Akku geladen wird.

⚫ Wenn das Gerät in Betrieb ist, können Sie die austauschbare Batterie wechseln, dann schaltet das Gerät seine Stromversorgung auf die eingebaute Batterie um.

## **7.Externe Stromversorgung**

Die Röhrenserie unterstützt eine externe Stromversorgung, z. B. eine mobile Powerbank (5 V).

- Verbinden Sie das externe Netzteil mit dem USB-Anschluss an der Tube (9);
- ⚫ Das Gerät schaltet auf externe Stromversorgung um und lädt in der Zwischenzeit den eingebauten Akku;
- ⚫ Wenn die externe Stromversorgung ausgeschaltet ist, schaltet das Gerät auf eine austauschbare 18500er-Batterie um. Wenn es keine austauschbare 18500er-Batterie oder eine schwache Batterie gibt, schaltet das Gerät auf den eingebauten Akku als Stromversorgung um, anstatt das Gerät auszuschalten.

#### **8.Einrichtung**

#### **Festeinbau**

**Warnung! Richten Sie das Objektiv der Infrarot-Wärmebildkamera nicht auf eine** 

**Strahlungsquelle mit hoher Intensität, wie z. B. einen Laserstrahler oder eine Solaranlage.** 

#### **Jegliche Schäden, die durch Nichtbeachtung**

#### **Anleitungen sind nicht von der Garantie abgedeckt.**

Um die Schussgenauigkeit zu gewährleisten, bringen Sie das Rohr bitte an der richtigen Stelle Ihrer Waffe an.

- ⚫ Für die Installation der Tube-Serie benötigen Sie eine Vorrichtung, um sie zu übertragen, wie der Picatinny-Schienenadapter im Paket enthalten. Tube-Serie als 30mm Durchmesser Rohr entworfen, passt 30mm Standard-Clip auf Adapter, wie Tageslicht Zielfernrohr. Basierend auf den Vorschlägen und Anweisungen des Lieferanten, wählen Sie das richtige Werkzeug für die Installation der Tube.
- ⚫ Passen Sie die Position des Tubus während der Installation an den Abstand zwischen den Augen und dem Okular (Eye-Relief in den Spezifikationen) und den Komfort an. Das Okular kann den Schützen beim Schießen verletzen, wenn Sie diesen Rat nicht befolgen.
- ⚫ Es wird empfohlen, das Zielfernrohr so niedrig wie möglich anzubringen und den Kontakt mit dem Gewehrlauf und anderen Teilen zu vermeiden;
- ⚫ Wir empfehlen die Verwendung eines Drehmomentschlüssels, um die Schraube bei der Installation des Clip-On-Adapters zu befestigen, um zu vermeiden, dass die Schraube zu fest angezogen wird und das Zielfernrohr beschädigt, empfohlenes Drehmoment: weniger als 2,5 Nm;
- ⚫ Wenn Sie mit einem Zielfernrohr jagen, stellen Sie Ihr Gewehr bitte gemäß "Kapitel 9 Einstellen" in diesem Handbuch ein;
- ⚫ Es wird empfohlen, den Okulardeckel abzudecken, wenn Sie das Teleskop nachts oder in dunkler Umgebung verwenden, um nicht entdeckt zu werden.

#### Grundeinstellungen

- ⚫ Öffnen Sie den Objektivdeckel (14);
- ⚫ Drücken Sie die Einschalttaste (5) 2 Sekunden lang, das Gerät beginnt zu booten,

warten Sie 3 Sekunden, bevor Sie das Hauptmenü aufrufen, beenden Sie den

Bootvorgang;

Drehen Sie den Dioptrieneinstellring (2), um die Klarheit der Symbole auf dem Bildschirm einzustellen;

- ⚫ Drehen Sie den Brennweiteneinstellring (13) an der Objektivlinse, um die Brennweite einzustellen;
- ⚫ Bildmodus einstellen: Drücken Sie auf dem Startbildschirm kurz auf die Taste Palette (6), um den Bildmodus zu wechseln; es gibt die Modi White Hot, Black Hot, Pseudo color, Red Hot und Target highlight. Die obere Statusleiste wird beim Umschalten des Bildmodus aktualisiert.
- ⚫ Bildschirmhelligkeit einstellen: Drücken Sie auf dem Startbildschirm kurz auf die Helligkeitstaste (4), um die Bildschirmhelligkeit in den Stufen 1-5 einzustellen. In der Zwischenzeit erscheint das Helligkeitssymbol unten auf dem Bildschirm, die Standardhelligkeit ist Stufe 3;
- ⚫ Bildschärfe einstellen: Drücken Sie kurz auf den Drehknopf (7), um die Bildschärfe einzustellen (siehe "Shortcut-Menü"), Standardeinstellung ist Stufe 1;
- ⚫ Bildkalibrierungsarten einstellen: Wählen Sie die Kalibrierungsarten im erweiterten Menü aus, einschließlich: Automatisch (A), Manuell (M) und Hintergrund (B), Standard ist A;
- ⚫ Drücken Sie im Startbildschirm kurz die Einschalttaste (5), um die Kalibrierung durchzuführen. Für die Hintergrundkalibrierung decken Sie bitte das Objektiv mit dem Deckel (14) ab, die Hintergrundkalibrierung beginnt nach 2 Sekunden;
- ⚫ Drücken Sie nach der Verwendung des Oszilloskops 3 Sekunden lang die Einschalttaste (5), um den Countdown für das Ausschalten des Geräts aufzurufen. Lassen Sie die Taste los, nachdem der Countdown zum Ausschalten des Geräts von 3 auf 0 heruntergezählt wurde; eine Aufforderung zum Speichern von Daten erscheint auf dem Bildschirm. **Bitte unterbrechen Sie nicht die Stromzufuhr, wenn Sie Daten speichern, da sonst die Daten möglicherweise nicht gespeichert werden.**
- ⚫ Lassen Sie die Taste los, bevor der Countdown abgelaufen ist, dann geht das Gerät in den Standby-Modus, drücken Sie kurz die Einschalttaste (5), um es aufzuwecken.

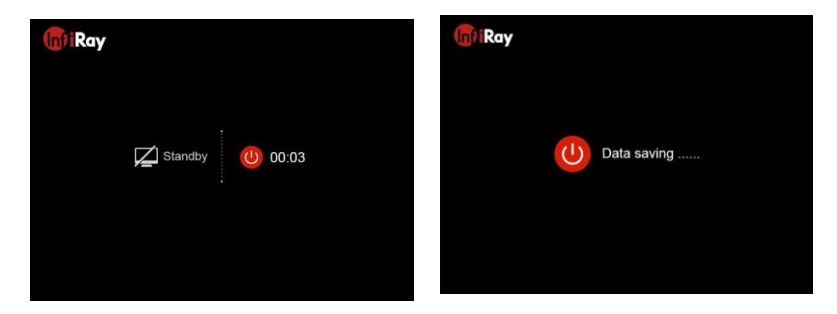

#### **9.Nullstellung**

Röhrenserien erfordern eine Nullstellung nach der "Freeze"-Methode; es wird empfohlen, die Nullstellung bei der Betriebstemperatur des Messgeräts vorzunehmen:

- Montieren Sie das Zielfernrohr mit dem Clip-On-Adapter auf das Gewehr;
- Legen Sie ein Ziel für die Entfernung fest, z. B. 100 m, 200 m usw.;
- ⚫ Die Einstellung des Umfangs erfolgt gemäß den Anweisungen in Charter 8 Grundeinstellungen;
- ⚫ Wählen Sie den Korrekturtyp (siehe "Fadenkreuzeinstellungen Nullstellung" im Hauptmenü);
- ⚫ Langes Drücken des Drehknopfes (7), um das Hauptmenü aufzurufen, Auswahl von "Zeroing"; kurzes Drücken des Drehknopfes (7), um die nächste Menüebene aufzurufen.
- ⚫ Wählen Sie auf der Grundlage der voreingestellten Entfernung zum Ziel eine neue Entfernung für die Korrektur aus oder fügen Sie eine neue hinzu (siehe Hauptmenüfunktion: **"Nullabgleich - Nullabgleichsbereich - Nullabgleichsabstand einstellen"**);
- ⚫ Nach dem Einstellen des Nullabstands drehen Sie den Drehknopf (7), um die Option "Nullabgleich" auszuwählen, drücken Sie kurz den Drehknopf (7), um die Nullabgleichsschnittstelle aufzurufen (siehe erweitertes Menü "Nullabgleichseinstellungen-Nullabstands-Nullabgleichsschnittstelle"), das Fadenkreuz wird in der Mitte des Bildschirms angezeigt, und die Position des Fadenkreuzes wird in der oberen linken Ecke des Bildschirms angezeigt.
- Zielen Sie und schießen Sie auf das Ziel;
- ⚫ Beobachten Sie den Ort des Auftreffens, wenn der Ort des Auftreffens und das Ziel (der mittlere Punkt des Fadenkreuzes) nicht übereinstimmen, halten Sie das Zielfernrohr ruhig, drücken Sie lange sowohl die Palette-Taste (6) als auch die Foto-Taste (3), dann wird das Bild eingefroren, in der Zwischenzeit

erscheint ein Symbol des Einfrierens auf 张 der linken Seite der Anzeige. Bildschirm.

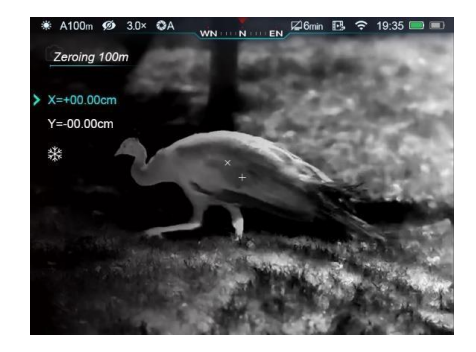

- ⚫ Drücken Sie kurz auf den Drehknopf (7), um zwischen X- und Y-Achse zu wechseln. Die Position des Cursors zeigt die aktuell gewählte Option an, und das Symbol wird blau;
- Drehen Sie dann den Drehknopf (7), um den Cursor zu bewegen, im Uhrzeigersinn, um den Cursor nach links oder unten zu bewegen, gegen den Uhrzeigersinn, um den Cursor nach rechts oder oben zu bewegen;
- ⚫ Wenn die Bewegung beendet ist, drücken Sie kurz auf den Drehgeberknopf (7), um zu einer anderen Achse zu wechseln, auch speichert die Position des Cursors automatisch.
- ⚫ Wenn das Fadenkreuz die Position des tatsächlichen Aufpralls erreicht hat, drücken Sie lange auf den Drehknopf (7), um die Position des Fadenkreuzes zu speichern und das Hauptmenü zu verlassen.
- ⚫ Wiederholen Sie die vorherigen Schritte, bis die Position des Ziels mit der Position des Aufschlags übereinstimmt. Tipps: Wenn die Nullstellung eingestellt ist, können Sie die **Bereiche** im Kontextmenü wechseln.

## **10. Kalibrierung**

Wenn das Bild gestört oder unausgewogen ist, kann die Kalibrierung das Problem beheben. Die Kalibrierung gleicht die Hintergrundtemperatur aus, um Fehler in der Bildgebung zu beseitigen; Kalibrierungstypen einschließlich: Automatisch (A), Manuell (M) und Hintergrund (B). Wählen Sie den Kalibrierungstyp im erweiterten Menü.

⚫ Automatisch (A): Das Gerät kalibriert sich automatisch, je nach Programm, ohne dass der Objektivdeckel abgedeckt werden muss (der Sensor schaltet den internen Verschluss ab). Vor der automatischen Kalibrierung wird hinter dem Verschlusssymbol in der Statusleiste ein 5 Sekunden langer Countdown angezeigt. Drücken Sie während des Countdowns kurz die Power-Taste (5), um die Verschlusskalibrierung abzubrechen. Benutzer können

Kalibrieren Sie den Verschluss manuell durch kurzes Drücken der Power-Taste (5) in diesem Modus.

- ⚫ Manuell (M): Drücken Sie im Startbildschirm kurz die Ein/Aus-Taste (5), um den Verschluss manuell zu kalibrieren, ohne den Objektivdeckel abzudecken (der Sensor schaltet den internen Verschluss ab).
- ⚫ Hintergrundkalibrierung (B): decken Sie den Objektivdeckel ab, drücken Sie kurz die Ein/Aus-Taste (5), auf dem Startbildschirm erscheint die Aufforderung "Objektiv während der Kalibrierung abdecken", die Hintergrundkalibrierung beginnt nach 2 Sekunden.

## **11. Digitaler Zoom**

Tube-Serie Zielfernrohre unterstütztstufenlosen digitalen Zoom in 3,0-12,0, vergrößern Bilder 1-4 mal.

⚫ Drehen Sie im Startbildschirm den Knopf (7), um das Bild zu vergrößern/verkleinern;

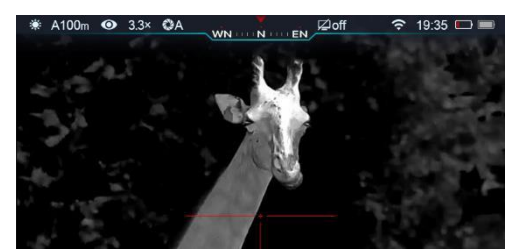

- ⚫ Zum Vergrößern im Uhrzeigersinn drehen, zum Verkleinern gegen den Uhrzeigersinn;
- ⚫ Der Verstärkungsfaktor erscheint in der Mitte des unteren Bildschirms und verschwindet nach 2 Sekunden, während die obere Statusleiste mit dem aktuellen Verstärkungsfaktor aktualisiert wird;
- ⚫ Wenn Sie den Knopf einmal drehen, wird das Bild 0,3fach vergrößert/verkleinert.

#### **12.Fotografie und Videoaufnahmen**

Die Tube-Serie verfügt über einen integrierten 16-GB-Speicher für Foto- und Videoaufnahmen. Grafikund Videodateien werden mit der Zeit benannt. Es wird empfohlen, Zeit und Datum in den App-Einstellungen zu synchronisieren, bevor Sie Fotos und Videos aufnehmen. Beachten Sie die Anweisungen auf der offiziellen Website, um die App herunterzuladen.

#### Fotografie

- ⚫ Drücken Sie auf dem Startbildschirm kurz die Fototaste (3), um Fotos zu machen, das Bild wird eingefroren.
	- 0,5 Sekunden erscheint das Symbol der Kamera in der oberen rechten Ecke des Bildschirms;
- Fotos werden im integrierten Speicher abgelegt.

#### Videoaufzeichnung

- ⚫ Drücken Sie im Startbildschirm lange auf die Fototaste (3), um die Aufnahme zu starten;
- ⚫ Das Aufnahmesymbol und die Zeitangabe erscheinen oben rechts auf dem Bildschirm, Zeitformat: 00:00:00

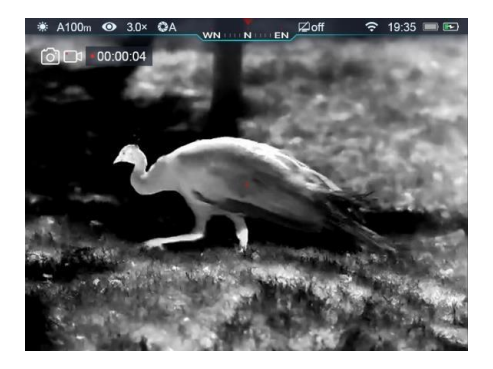

(Stunde: Minute: Sekunde);

⚫ Drücken Sie während der Aufnahme kurz

auf die Fototaste (3), um Fotos zu

machen;

- ⚫ Drücken Sie lange auf die Fototaste (3), um die Aufnahme zu beenden und zu speichern;
- ⚫ Alle Videos und Fotos werden im integrierten Speicher gespeichert.

#### **Tipps:**

- Sie können das Menü auch während der Videoaufnahme bearbeiten;
- Fotos und Videos werden im Format IMG\_HHMMSS\_XXX.jpg (Foto) gespeichert, VID\_HHMMSS\_XXX.mp4 (Video) im integrierten Speicher, HHMMSS-Stunde/Minute/Sekunde;XXX

-Dreistellige Seriennummer der Mediendatei;

- Die Seriennummer von Mediendateien kann nicht zurückgesetzt werden;

#### **Vorsicht!**

- Die maximale Aufnahmedauer eines Videos beträgt 5 Minuten. Sobald diese 5 Minuten überschritten sind, wird das Video automatisch in einer neuen Datei gespeichert;
- Die Anzahl der Dateien im integrierten Speicher ist begrenzt. Überprüfen Sie regelmäßig den verfügbaren Speicherplatz und übertragen Sie Mediendateien auf andere Geräte, um Speicherplatz im integrierten Speicher freizugeben.

#### **Zugang zum eingebauten Speicher**

Wenn das Gerät eingeschaltet und mit dem Computer verbunden ist, wird es als SD-Karte erkannt. Sie können auf den integrierten Speicher zugreifen und Fotos und Videos kopieren.

- ⚫ Verbinden Sie das Gerät über ein Typ-C-Kabel mit dem PC;
- Schalten Sie das Teleskop ein;
- Doppelklicken Sie auf "Dieser PC" auf dem Desktop, suchen Sie das Gerät mit dem Namen "Infiray" und doppelklicken Sie darauf. Doppelklicken Sie auf das Gerät mit dem Namen "Interner Speicher", um auf den integrierten Speicher zuzugreifen.
- ⚫ Es gibt verschiedene Ordner im Speicher, die mit der Zeit benannt sind, in der Form: xxxx(Jahr)xx(Monat)xx(Tag);
- In den Ordnern befinden sich Fotos und Videos, die an diesem Tag aufgenommen wurden, Fotos in der Form IMG\_HHMMSS\_XXX.jpg, Videos in der Form VID\_HHMMSS\_XXX.mp4 auf dem Speicher. HHMMSS - Stunden/Minuten/Sekunden; XXX
	- dreistellige Seriennummer.
- ⚫ Wählen Sie die gewünschten Dateien oder Ordner zum Kopieren oder Löschen aus.

## **13.Statusleiste**

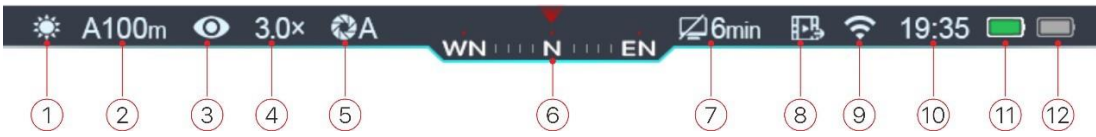

Die Statusleiste am oberen Rand des Bildschirmszeigt den aktuellen Status des Geräts, von links nach rechts sind:

1. Aktueller Bildmodus ☀(:White **Got**: Black **Not**;: RedHot; : Target

Highlighting; : Pseudo Color)

2. Art und Bereich der aktuellen Nullstellung (z. B. A100m)

- 3. Ultra Clear Modus( $\emptyset$ : Ultra Clear  $\bullet$  Aus;:Ultra Clear Ein)
- 4. Aktueller Vergrößerungsfaktor (z. B. 3,0×)

5. Kalibrierungsmodus (im automatischen Verschlussmodus (A) erscheint nach dem

Kalibrierungssymbol **200**:05ein Countdown-Symbol mit dem Buchstaben "A"

,während 5 Sekunden vor der Kalibrierung)

6. Kompass (wird im ausgeschalteten Zustand nicht angezeigt)

- 7. Standby-Einstellungen (standardmäßig ausgeschaltet)
- 8. Status des Videoausgangs (kein Symbol, wenn der Videoausgang ausgeschaltet ist)
- 9. Wi-Fi-Status( $\mathcal{F}$ : Wi-Fi aus;  $\mathcal{F}$ : Wi-Fi ein und verbunden)
- 10. Uhr (Laden Sie die App InfiRay Outdoor herunter, um die Zeit in der App einzustellen)
- 11. Status der austauschbaren Batterie (18500er Batterie)
- 12. Status des eingebauten Akkupacks

Hinweis: Wenn das Symbol grün ist**ebl**, bedeutet dies, dass die Ladung mehr als 20%

beträgt; wenn das Symbol rot ist $\Box$ , bedeutet dies, dass die Batterie  $\Box$ 

schwach ist, bitte laden Sie das Gerät auf; wenn das Symbolblinkt ,bedeutet dies

Aufladen mit externem Netzteil oder Aufladen des eingebauten Akkus.

## **14. Shortcut-Menü**

Sie können eine Reihe von allgemeinen Funktionen im Kontextmenü einstellen, einschließlich der Einstellung des Fadenkreuztyps, der Fadenkreuzfarbe, der Bildschärfe und des Nullpunktabstands. Drücken Sie lange auf den Drehknopf, um zu speichern und zum Startbildschirm zurückzukehren.

- ⚫ Drücken Sie im Startbildschirm kurz auf den Drehknopf (7), um das Kontextmenü aufzurufen;
- ⚫ Drehen Sie den Drehknopf (7), um zwischen den folgenden Funktionen zu wechseln, die ausgewählten Optionen werden im Hintergrund hervorgehoben:
	- **Fadenkreuztyp**: Drehen Sie den Drehknopf (7), um das Symbol des Fadenkreuzes auszuwählen, drücken Sie kurz auf den Knopf, um zwischen sechs Fadenkreuztypen zu wählen;
	- **Fadenkreuzfarbe**: Drehen Sie den Drehknopf (7), um diese Option auszuwählen, und drücken Sie kurz auf den Knopf, um die Fadenkreuzfarbe (weiß, schwarz, rot, grün) auszuwählen;
	- **Bildschärfe**: Drehen Sie den Drehknopf (7), um diese Option auszuwählen, drücken Sie kurz den Drehknopf, um die Bildschärfe 1-2-3-4-5 auszuwählen;
	- **Nullstellbereich**: Drehen Sie den Drehgeberknopf (7), um diese Option auszuwählen, drücken Sie kurz auf den Knopf, um den Standard-Nullstellbereich auszuwählen;
- ⚫ Drücken Sie lange auf den Drehknopf (7), um die Änderungen zu speichern und zum Hauptbildschirm zurückzukehren.

**Tipps**: Wenn Sie im Kontextmenü innerhalb von 5 Sekunden nichts tun, speichert das Gerät die aktuelle Änderung und kehrt zum Startbildschirm zurück.

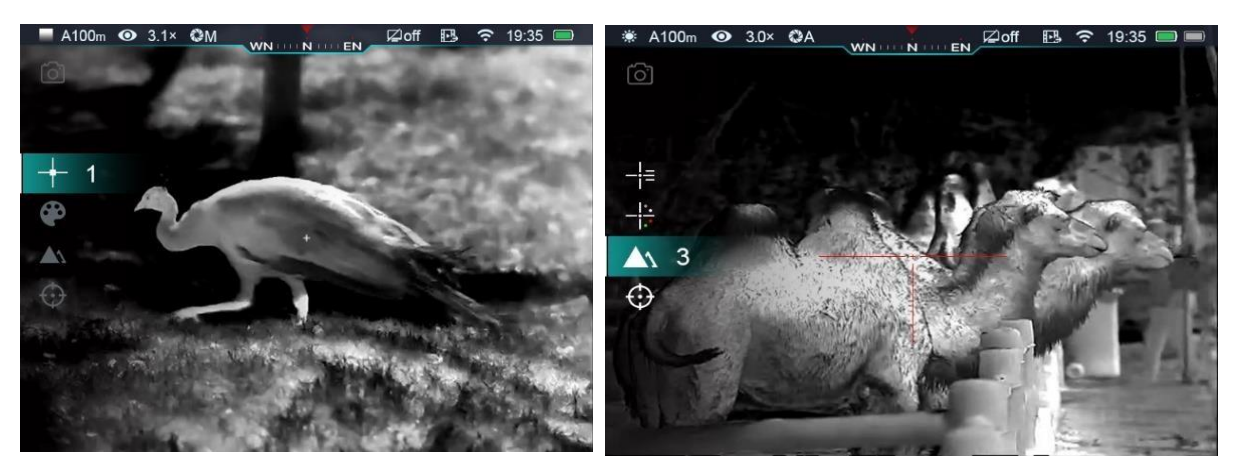

#### **15. Vorgezogenes Menü:**

- ⚫ Drücken Sie im Hauptmenü den Drehknopf 3 Sekunden lang, um das Hauptmenü aufzurufen, das folgende Optionen enthält: Ultra-Clear-Modus, Wi-Fi, Analoger Videoausgang, Manuelle/Automatische Verschlusskalibrierung, Kompass, Schwerkraftsensor, Fadenkreuz, Nullstellbereich, Standby usw.
- ⚫ Drehen Sie den Drehknopf (7), um zwischen den Optionen des Hauptmenüs zu wechseln; drehen Sie im Uhrzeigersinn, um nach unten zu gehen, und gegen den Uhrzeigersinn, um nach oben zu gehen;
- ⚫ Die Funktionsoptionen im Hauptmenü sind zyklisch: Wenn sich der Cursor> in der letzten Option der ersten Seite befindet, drehen Sie den Drehknopf im Uhrzeigersinn, um zur ersten Option auf der zweiten Seite zu gelangen. Wenn sich der Cursor> in der ersten Option der ersten Seite befindet, drehen Sie ihn gegen den Uhrzeigersinn, um zur letzten Option auf der zweiten Seite zu gelangen;
- ⚫ Drücken Sie kurz den Drehknopf (7), um die aktuellen Parameter zu ändern oder die nächste Menüebene aufzurufen;
- ⚫ Die Position des Cursors zeigt die ausgewählten Optionen an, das ausgewählte Symbol wechselt von weiß zu blau;
- ⚫ Dieselben Vorgänge im Menü der zweiten und dritten Ebene;
- ⚫ Drücken Sie in allen Menüoberflächen lange auf den Drehknopf (7), um Änderungen zu speichern und zur vorherigen Menüebene zurückzukehren, drücken Sie kurz auf den Netzschalter (5), um zur vorherigen Ebene zurückzukehren. Ohne zu speichern.
- ⚫ In allen Menüs speichert das Gerät keine Änderungen, wenn innerhalb von 15 Sekunden nichts geschieht, und kehrt zum Startbildschirm zurück.
- ⚫ Wenn Sie während des Betriebs das erweiterte Menü verlassen, bleibt der Cursor> in der Position vor dem Verlassen. Wenn das Gerät neu gestartet wird und das erste Mal das erweiterte Menü aufgerufen wird, befindet sich der Cursor in der ersten Option

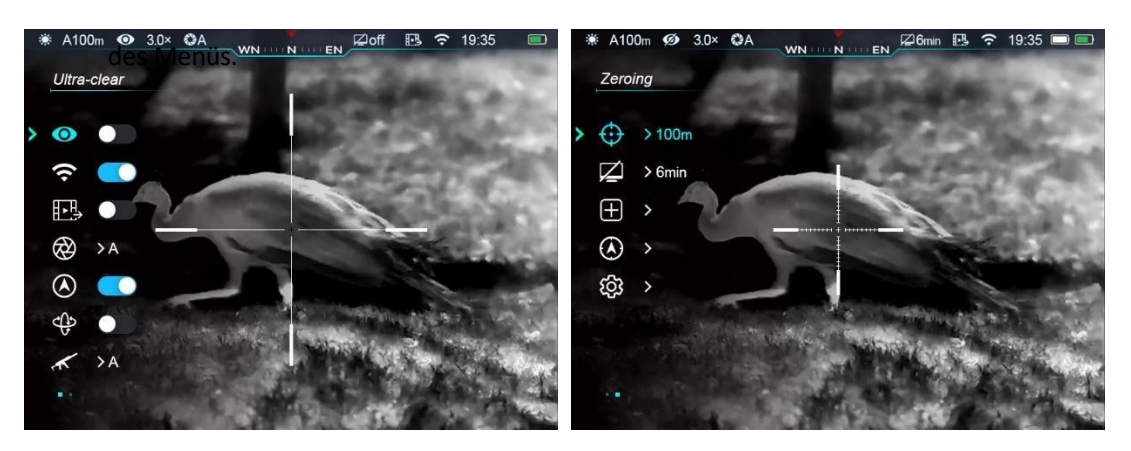

# Hauptmen**ü**optionen und Beschreibungen

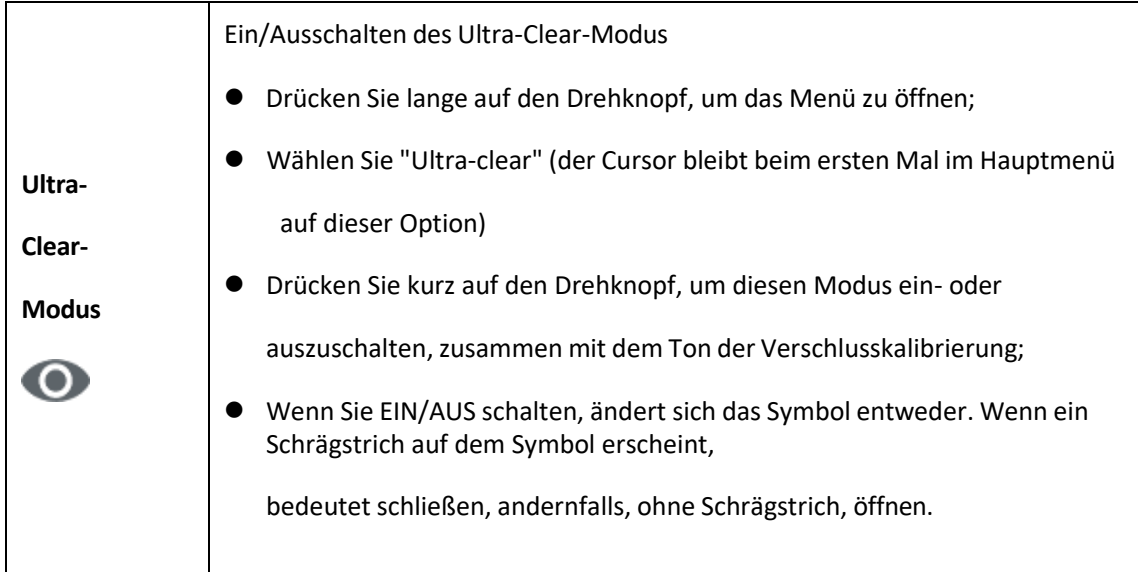

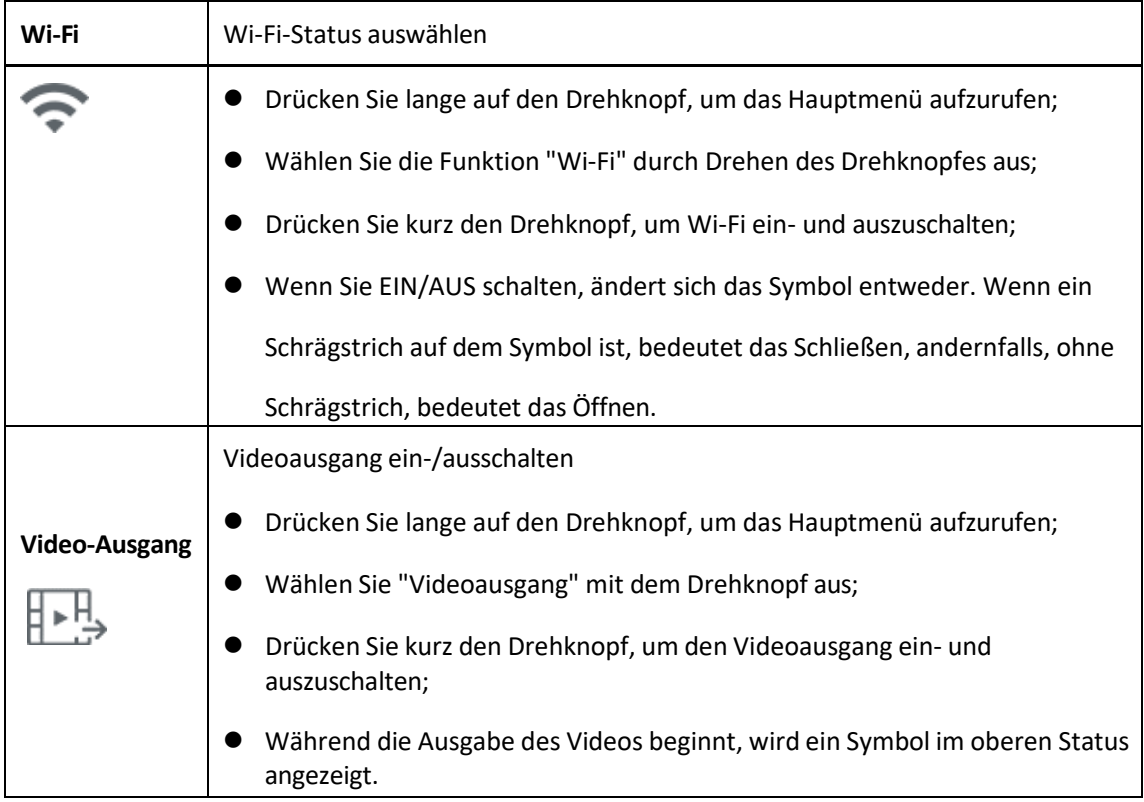

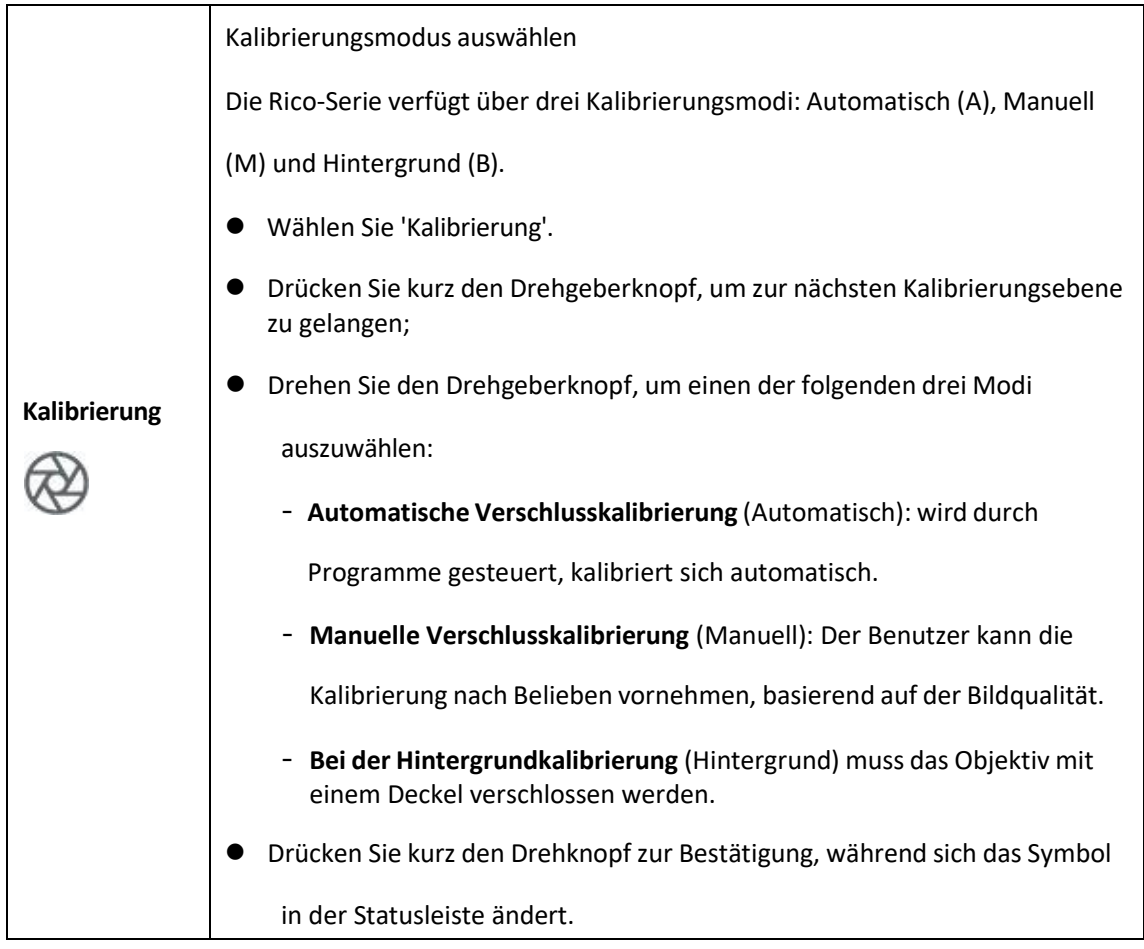

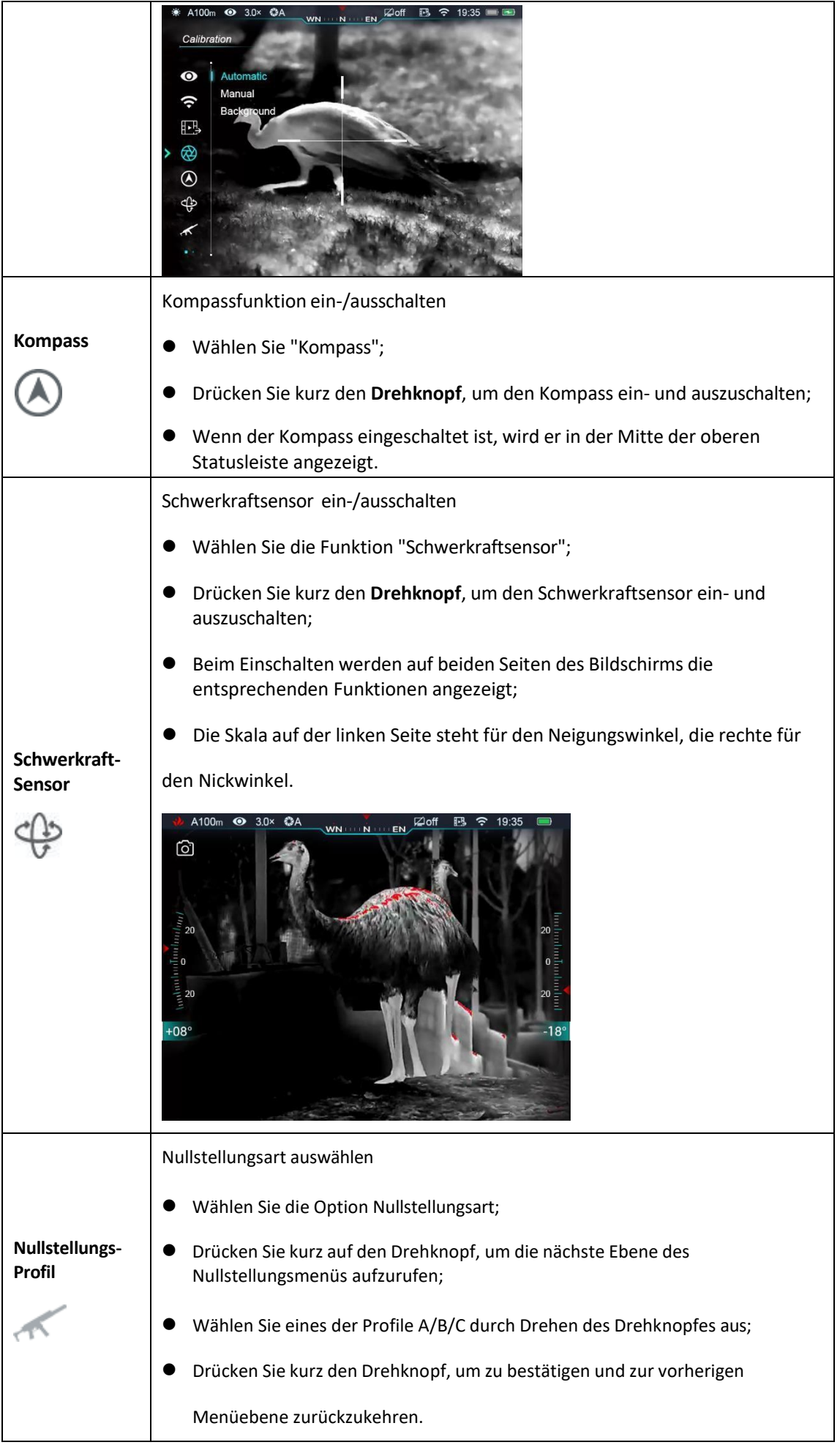

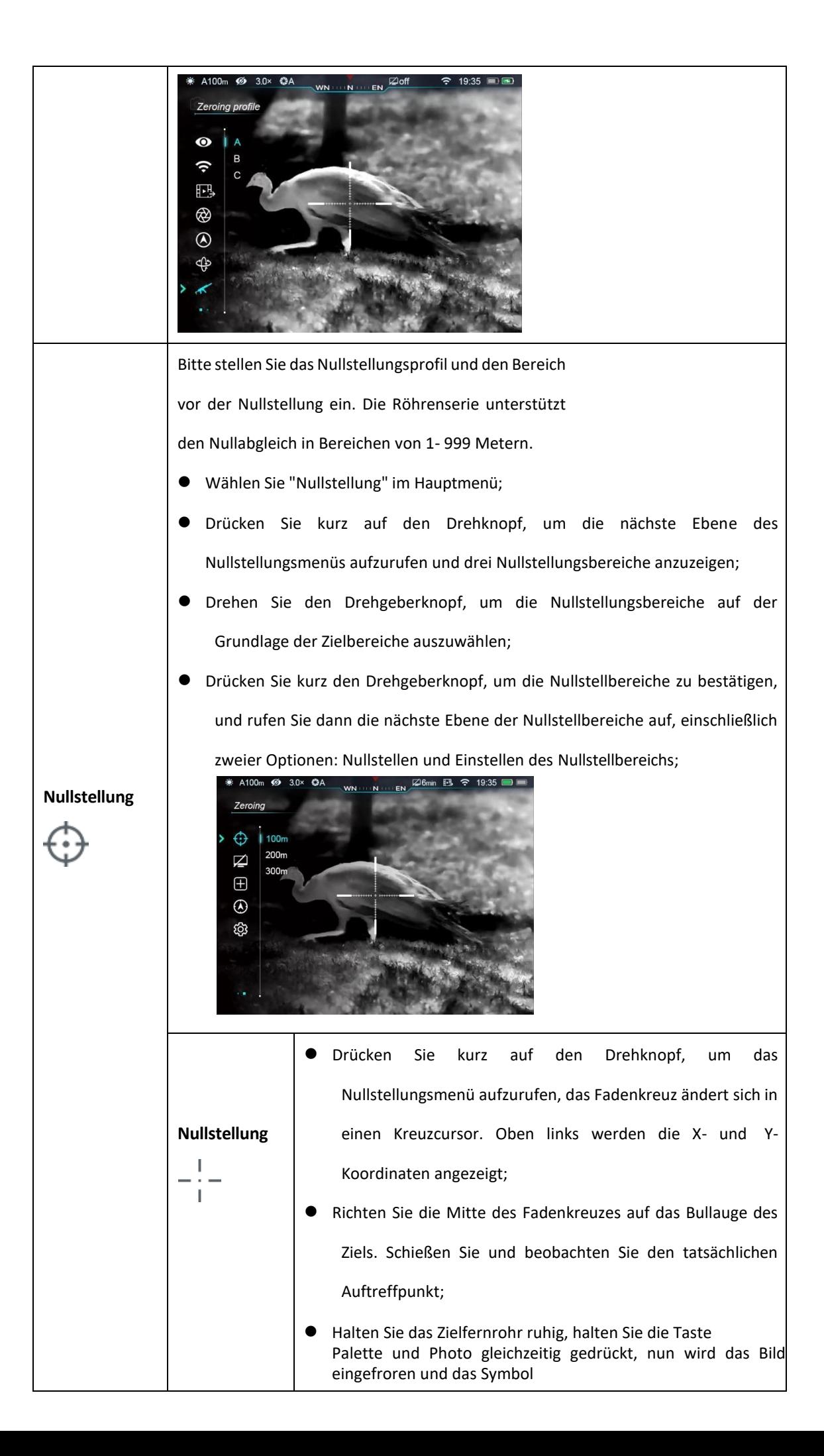

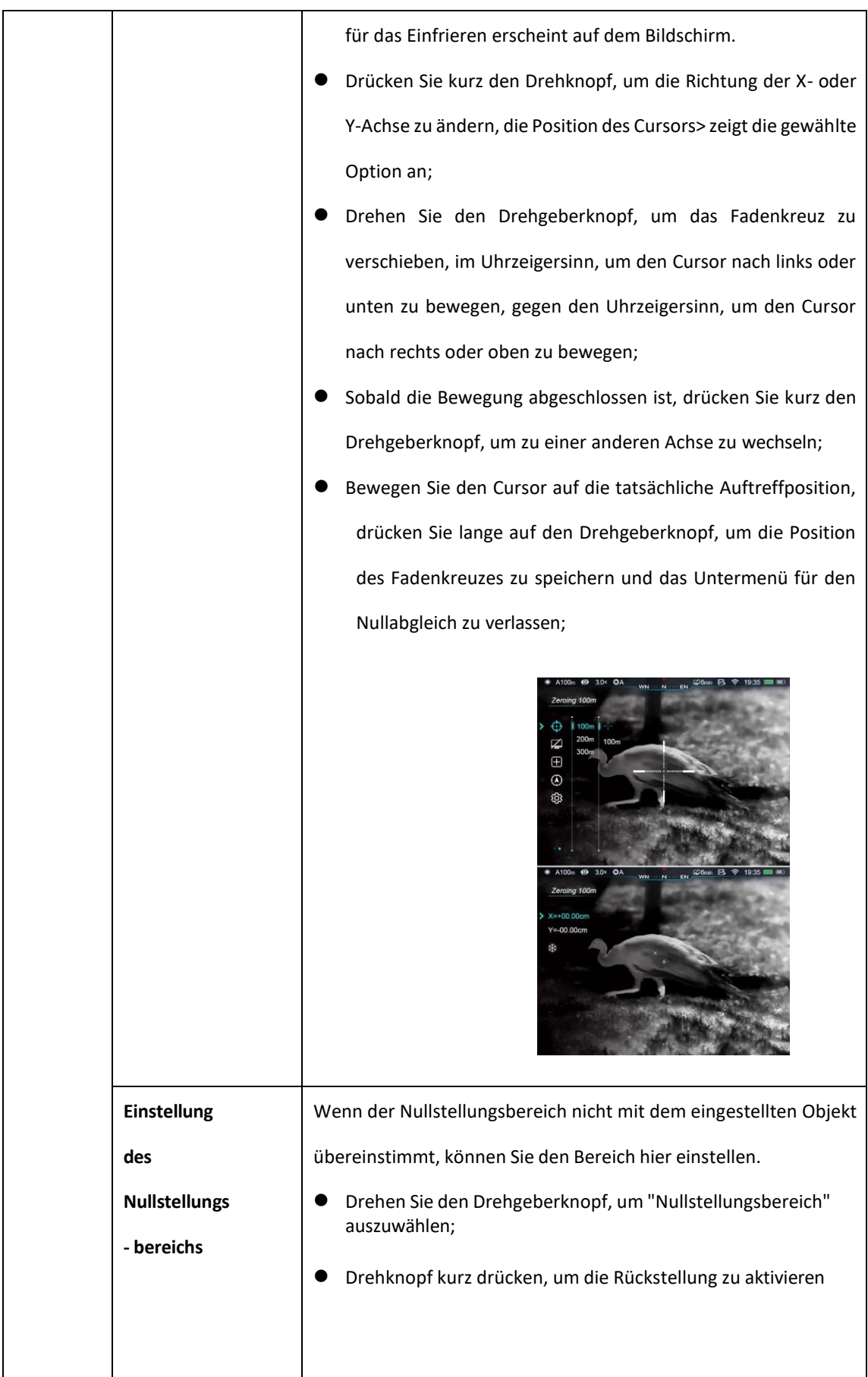

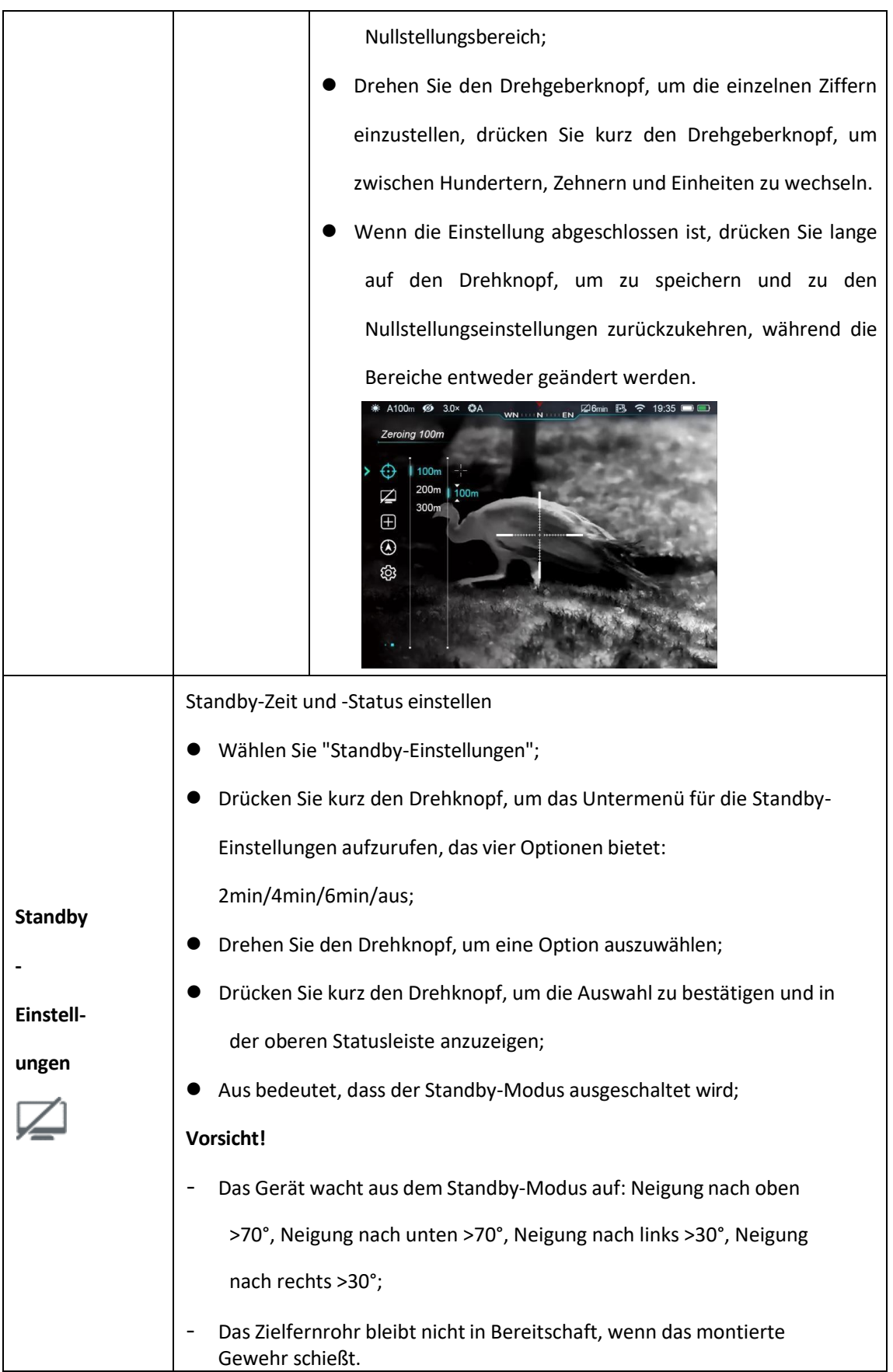

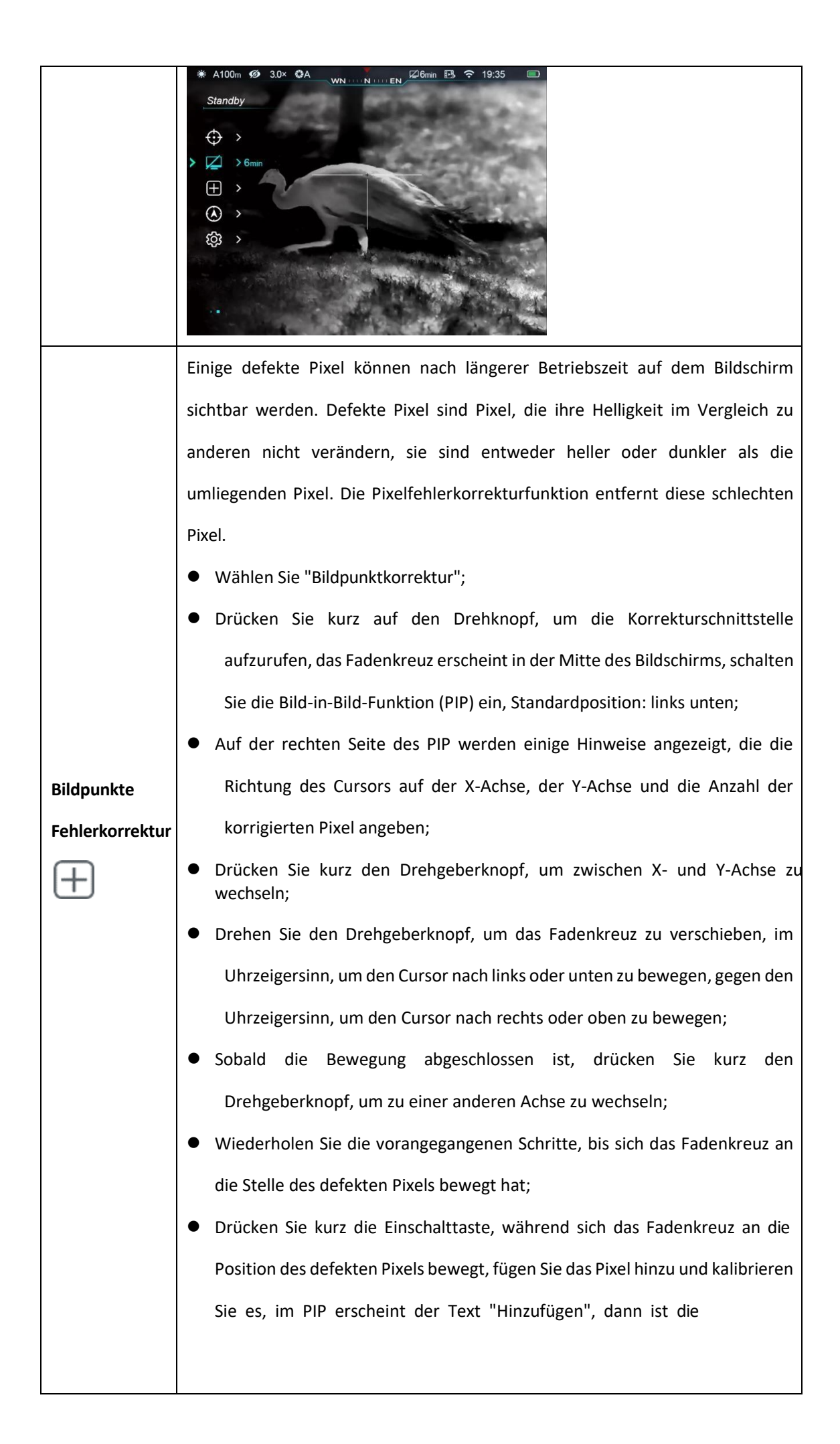

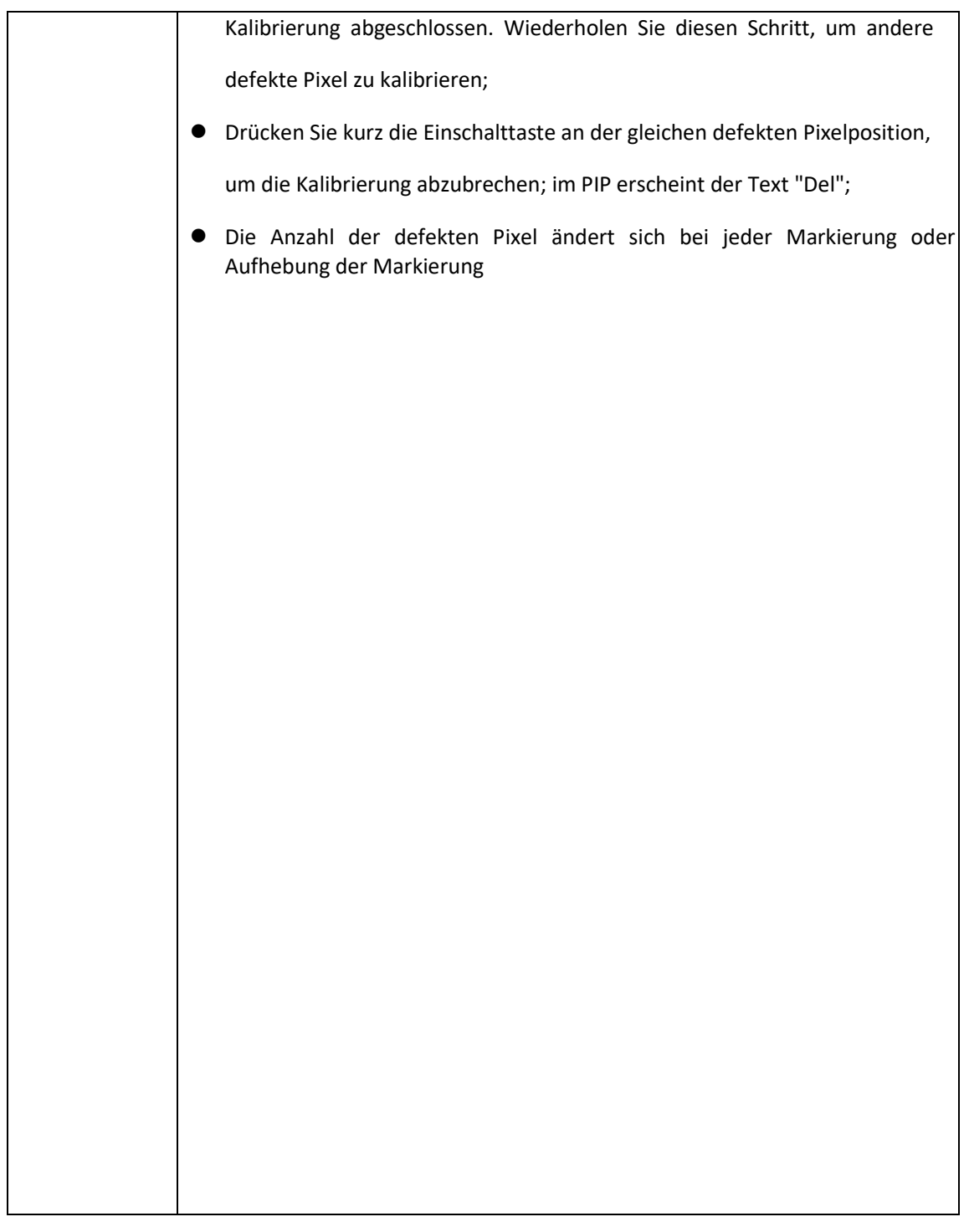

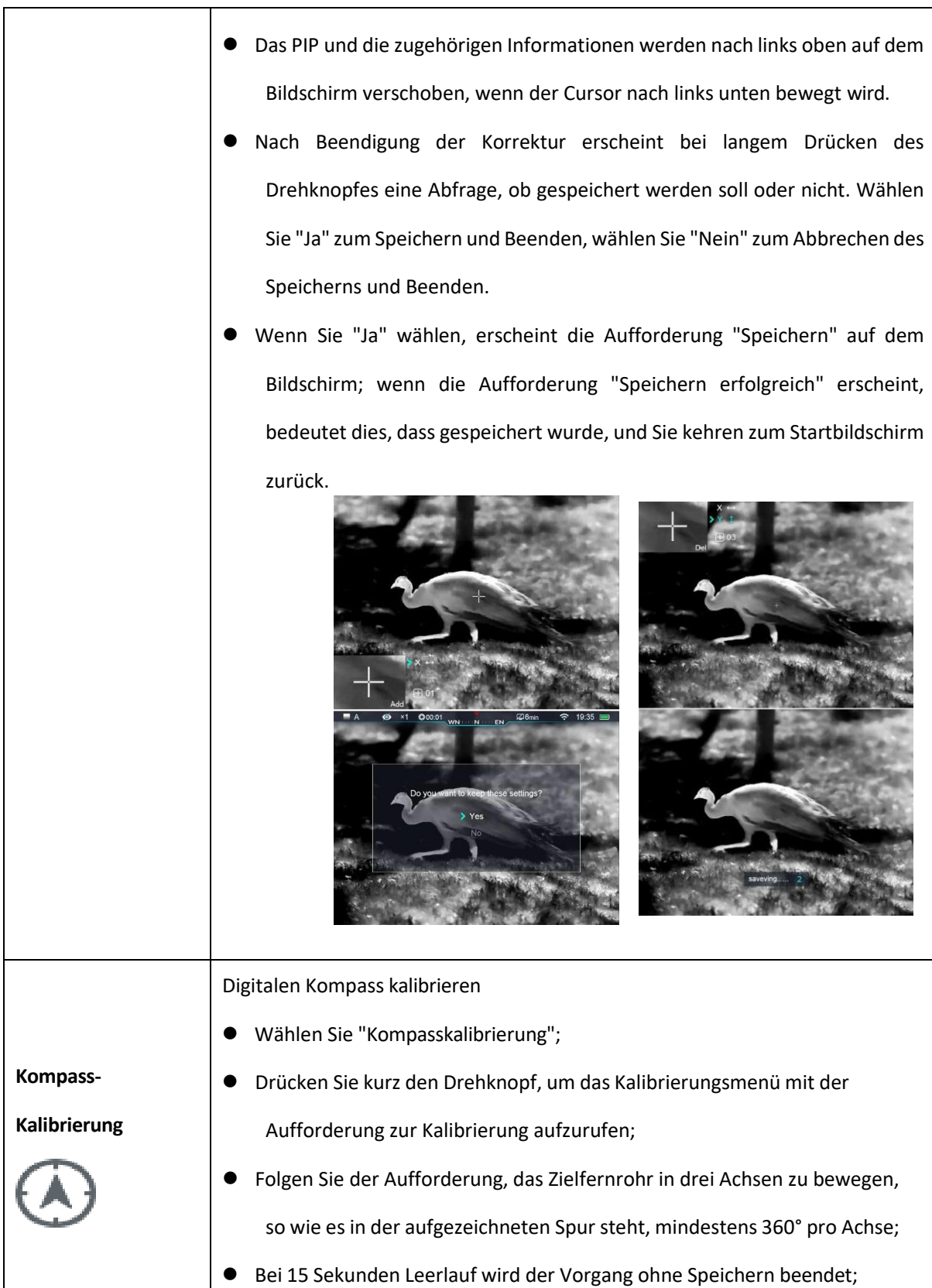

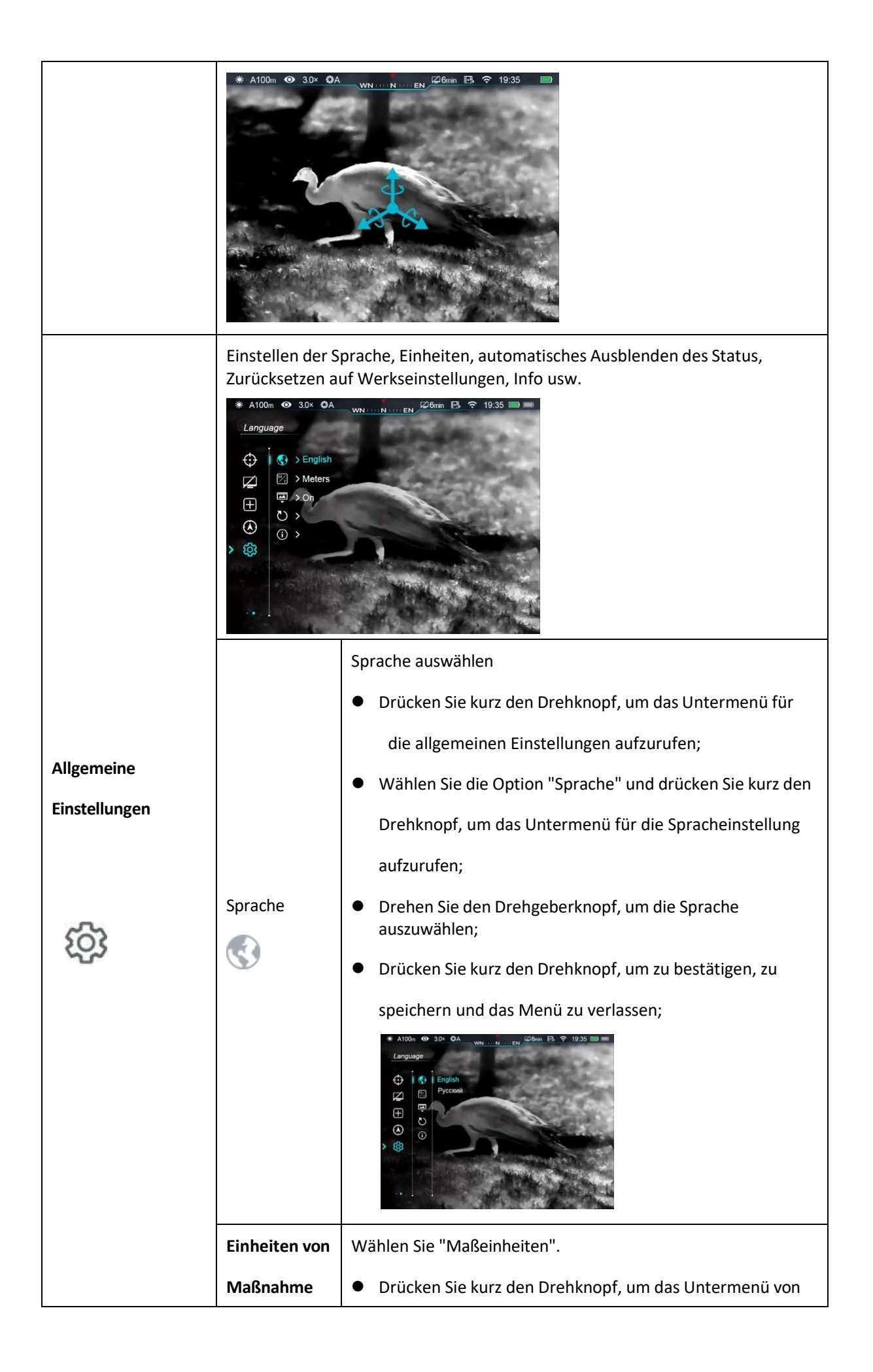

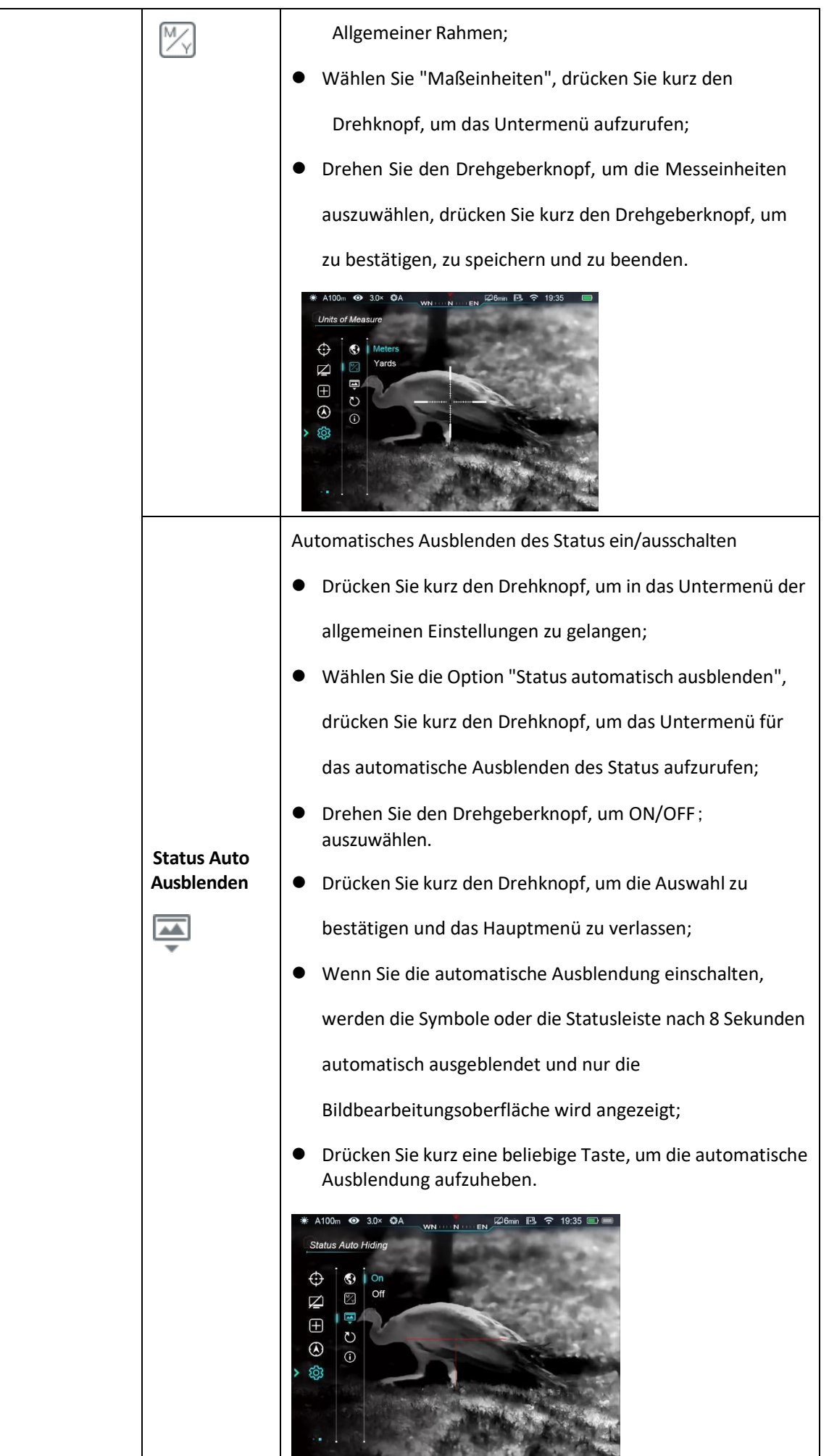

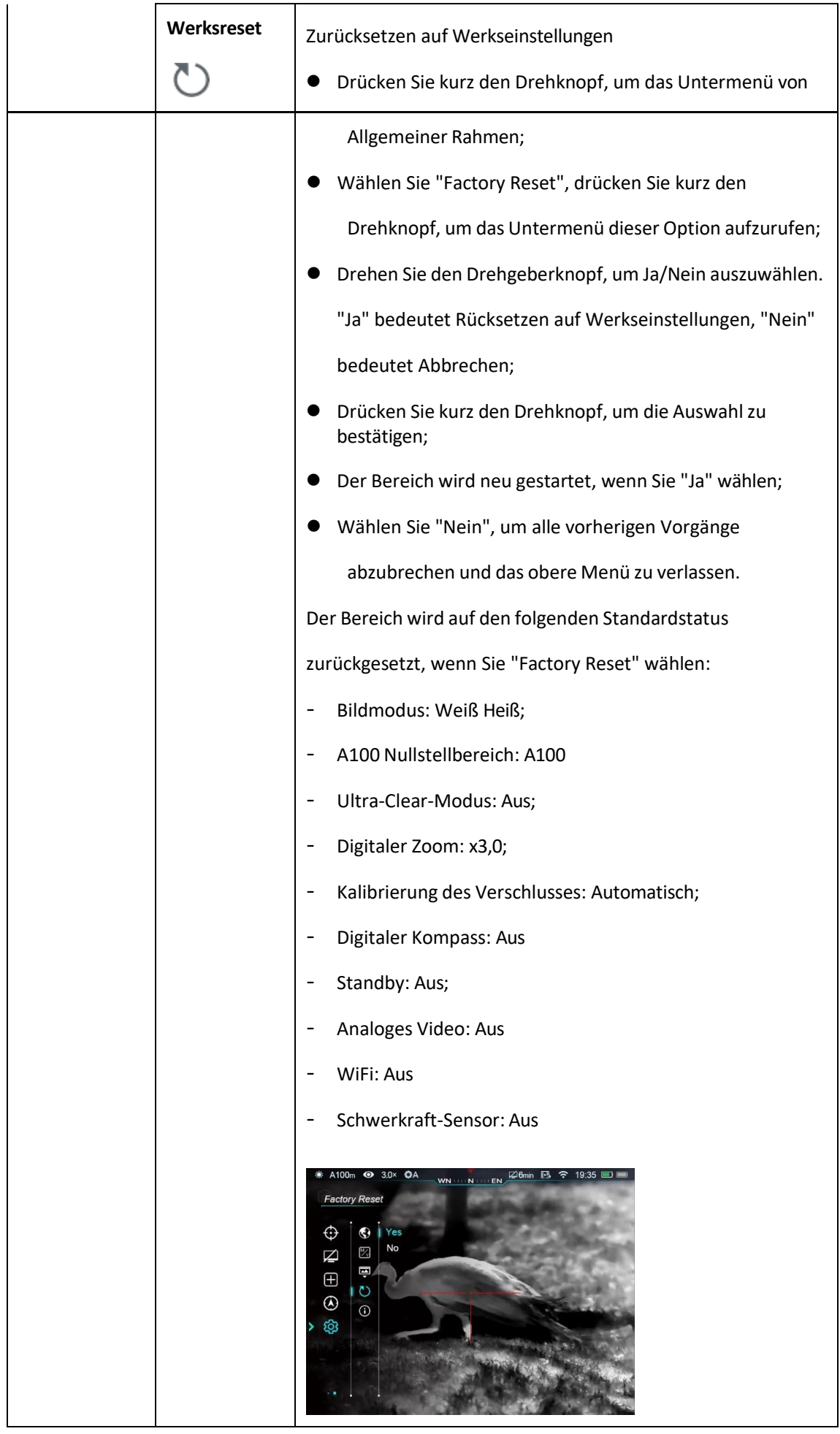

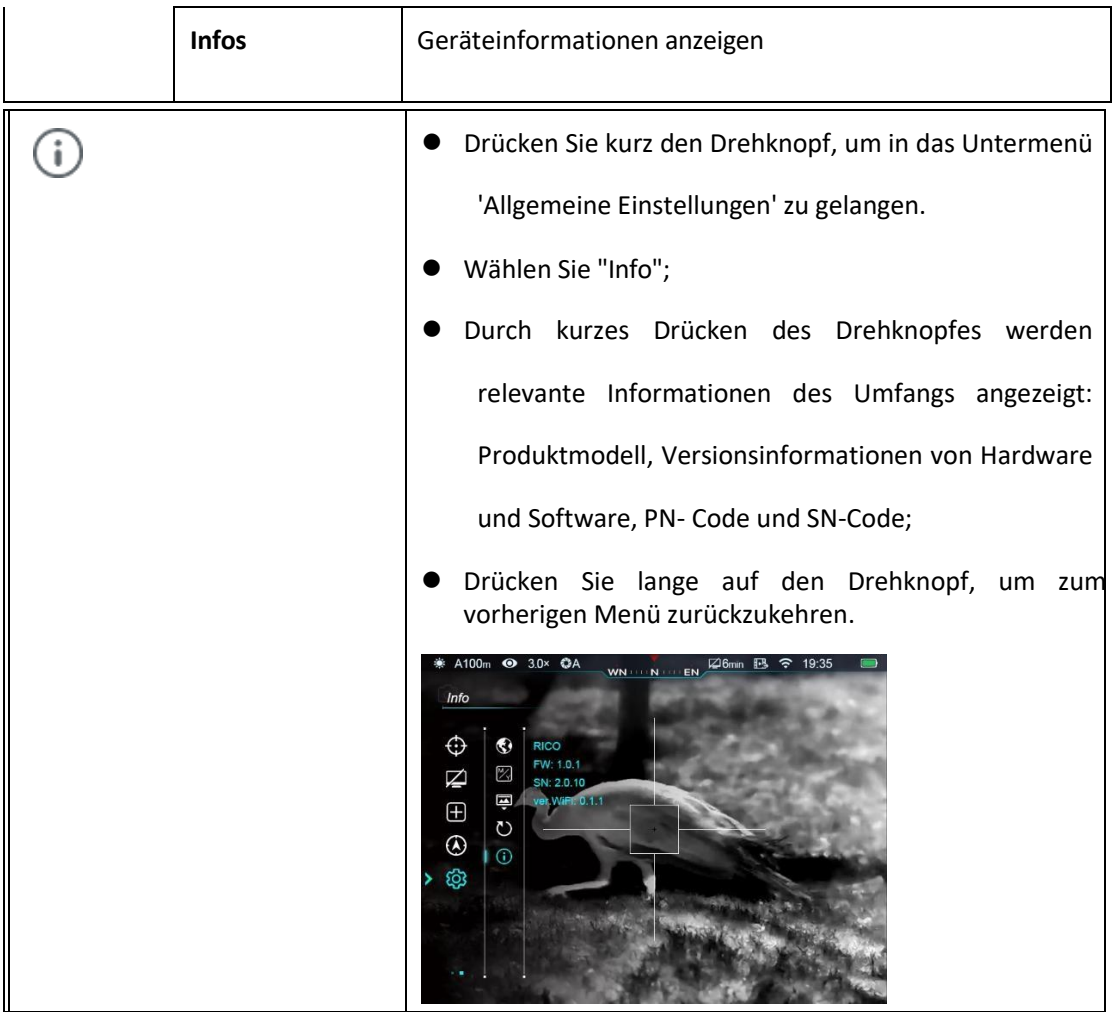

## **16.Bild im Bild (PIP)**

Das Bild im Bild (PIP) ist ein kleiner Bildschirm im oberen Bereich des Hauptbildschirms. Der kleine

Bildschirm zeigt vergrößerte ×2 Bilder der Hauptbildschirmbereiche, die auf dem Fadenkreuz

zentriert sind.

- ⚫ Drücken Sie im Hauptmenü lange auf die Taste P (6), um PIP ein- und auszuschalten.
- ⚫ Bei der Vergrößerung des Hauptbildschirms mit dem Drehknopf wird das PIP-Bild 2× synchron vergrößert.

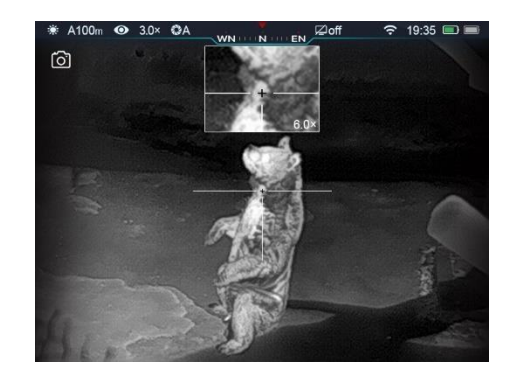

## **17. Stadiametrischer Entfernungsmesser**

Rohrserien verfügen über einen stadiametrischen Entfernungsmesser, um die Entfernung eines bekannten Objekts zu schätzen.

- ⚫ Drücken Sie im Startbildschirm lange auf die Helligkeitstaste (4), um den Entfernungsmesser ein- /auszuschalten.
- ⚫ Nach dem Einschalten werden in der Mitte des Bildschirms zwei Linien für die

Messung angezeigt. Auf der rechten Seite befinden sich drei Symbole für

voreingestellte Ziele

und seine Bereiche;

- ⚫ Drei voreingestellte Objekte sind:
	- Hirsche: 1,7 m hoch
	- Wildschwein: 0,9 m Höhe
	- Hase: 0,2 m Höhe
- ⚫ Suchen Sie das Objekt in der Mitte des Bildschirms,

Drehen Sie den Drehgeberknopf (7), um die Höhe des Objekts vollständig zwischen den Messlinien. Drehen Sie im Uhrzeigersinn, um die Linien zu verlängern, und gegen den

Uhrzeigersinn, um sie zu verkleinern. Während Sie die Breite der Linien einstellen,

ändern sich auch die Parameter auf der rechten Seite;

- ⚫ Um die Maßeinheit zu ändern, gehen Sie bitte in das Hauptmenü Einstellungen Einheiteneinstellung, um sie zu ändern.
- ⚫ Drücken Sie lange auf die Helligkeitstaste (4), um den stadiametrischen Entfernungsmesser zu verlassen.

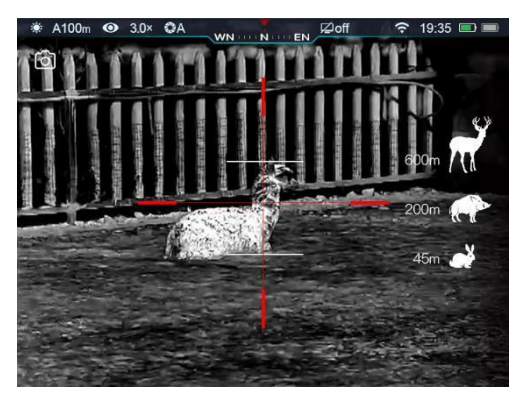

#### **18.Wi-Fi**

Die Tube-Serie enthält ein Wi-Fi-Modul für die drahtlose Verbindung mit externen Geräten (PC,

Smartphone).

- ⚫ Schalten Sie Wi-Fi im Hauptmenü ein (weitere Informationen finden Sie im Hauptmenü).
- ⚫ Suchen Sie auf externen Geräten nach dem Wi-Fi-Signal mit dem Namen

"Tube\_XXXXXX". XXXXXX ist eine sechsstellige Seriennummer, die aus Zahlen und

Buchstaben besteht.

- ⚫ Wählen Sie dieses Wi-Fi-Signal aus, geben Sie das Passwort für die Verbindung ein, das Standardpasswort lautet 12345678;
- ⚫ Wenn die Wi-Fi-Verbindung erfolgreich hergestellt wurde, kann der Benutzer das Gerät über die App bedienen.

#### **Wi-Fi-Name und -Passwort festlegen**

Benutzer können den Wi-Fi-Namen und das

Kennwort der Zielfernrohre der Tube-Serie über

die App ändern.

⚫ Rufen Sie das Einstellungsmenü in der App auf,

das "Zahnrad"-Symbol ;

- ⚫ Geben Sie den neuen Wi-Fi-Namen (ssid) und das Passwort ein und senden Sie es ab;
- ⚫ Alle Einstellungen werden nach dem Neustart des Scopes wirksam.

**Achtung!** Der Wi-Fi-Name und das Passwort werden auf die Standardwerte zurückgesetzt, wenn das Gerät auf die Werkseinstellungen zurückgesetzt wird.

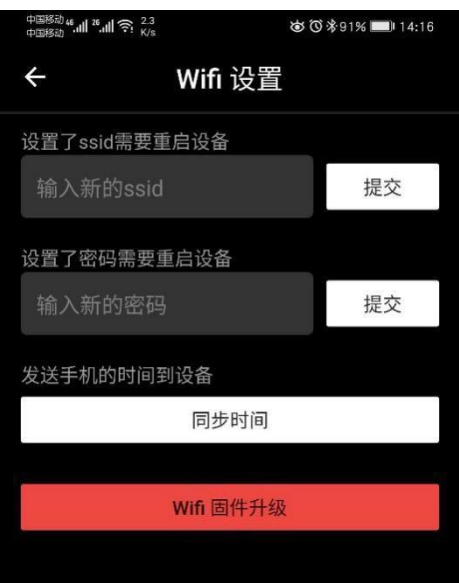

#### **19. Updates und Anwendungen**

Um die Leistung von Tube Scope zu verbessern, werden die Firmware, die Parameter und die Produktanweisungen ständig aktualisiert. Benutzer können die relevanten Dateien von der offiziellen Website [www.xinfrared.com h](http://www.xinfrared.com/)erunterladen und aktualisiere[n.](http://www.xinfrared.com/)

Bei Verbindung mit einem Smartphone oder Tablet-PC werden die folgenden Funktionen über die App ausgeführt: Echtzeit-Synchronisation von Bildern, Manipulation des Oszilloskops und Firmware-Update.

Eine Anleitung von Infiray Outdoor finden Sie auf der offiziellen Website: [www.xinfrared.com.](http://www.xinfrared.com/)

**Tipps:** Suchen und aktualisieren Sie die Firmware von Geräten über die App Infiray Outdoor.

⚫ Sie können die Infiray Outdoor App auf der offiziellen Website [www.xinfrared.com](http://www.xinfrared.com/) herunterladen; oder suchen Sie "Infiray Outdoor" im App Store, um die App herunterzuladen; oder scannen Sie den folgenden QR-Code, um die App herunterzuladen.

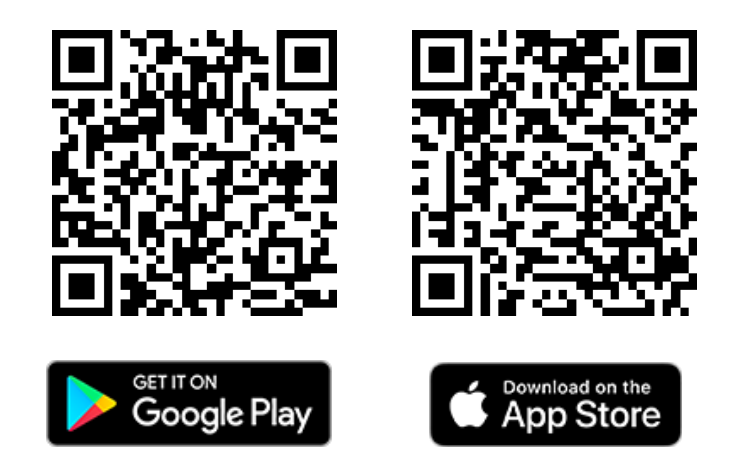

- ⚫ Wenn die Installation abgeschlossen ist, öffnen Sie App Infiray Outdoor;
- ⚫ Wenn Ihr Oszilloskop bereits mit einem mobilen Gerät verbunden ist, schalten Sie bitte die mobilen Daten im mobilen Gerät ein. Wenn das Oszilloskop mit dem Internet verbunden ist, wird eine Aufforderung zur Aktualisierung angezeigt. Klicken Sie auf "Jetzt", um Updates herunterzuladen, oder auf "Später", um später zu aktualisieren;
- ⚫ Wenn Ihr Gerät nicht mit Ihrem Mobilgerät verbunden ist, aber zuvor mit der App verknüpft wurde (aufgezeichnet), können Sie die Aktualisierungsdateien über Wi-Fi herunterladen und das Messgerät mit dem Mobilgerät verbinden, um das Messgerät zu aktualisieren.
- ⚫ Warten Sie, bis die Aktualisierung abgeschlossen ist, das Gerät wird gerootet und ist betriebsbereit.

## **20. Technische Inspektion**

Wir empfehlen, das Gerät vor jedem Gebrauch zu überprüfen.

- Aussehen: kein Riss in der Schale;
- Zustand des Objektivs und des Auges (kein Riss, Ölfleck, Schmutz oder andere Flecken);
- Status der wiederaufladbaren Batterie (vor der Benutzung geladen) und des elektrischen Kontakts (kein Salz oder Oxidation).

#### **21. Wartung**

Der Geltungsbereich sollte mindestens zweimal pro Jahr gewartet werden, einschließlich:

- ⚫ Wischen Sie die äußere Metall- und Kunststoffoberfläche des Zielfernrohrs ab und entfernen Sie Staub und Schmutz. Sie können während des Reinigungsprozesses Silikonfett verwenden.
- Reinigen Sie die elektrischen Kontakte und das Batteriefach mit einem nicht fettigen organischen Lösungsmittel.
- ⚫ Prüfen Sie die Oberfläche der Objektivlinse und des Okulars. Reinigen Sie bei Bedarf die Linse von Schmutz und Sand (vermeiden Sie direkten Kontakt). Verwenden Sie spezielle Wischwerkzeuge und Lösungsmittel, um die Oberfläche der Linse zu reinigen.

#### **22. Fehlersuche**

In der folgenden Tabelle sind alle möglichen Probleme des Geräts aufgeführt. Überprüfen und reparieren Sie Ihr Gerät anhand der Vorschläge in der Tabelle. Wenn es Probleme gibt, die nicht in der Tabelle aufgeführt sind oder die der Benutzer nicht selbst beheben kann, sollte er sich an den Verkäufer wenden, um das Gerät überholen zu lassen.

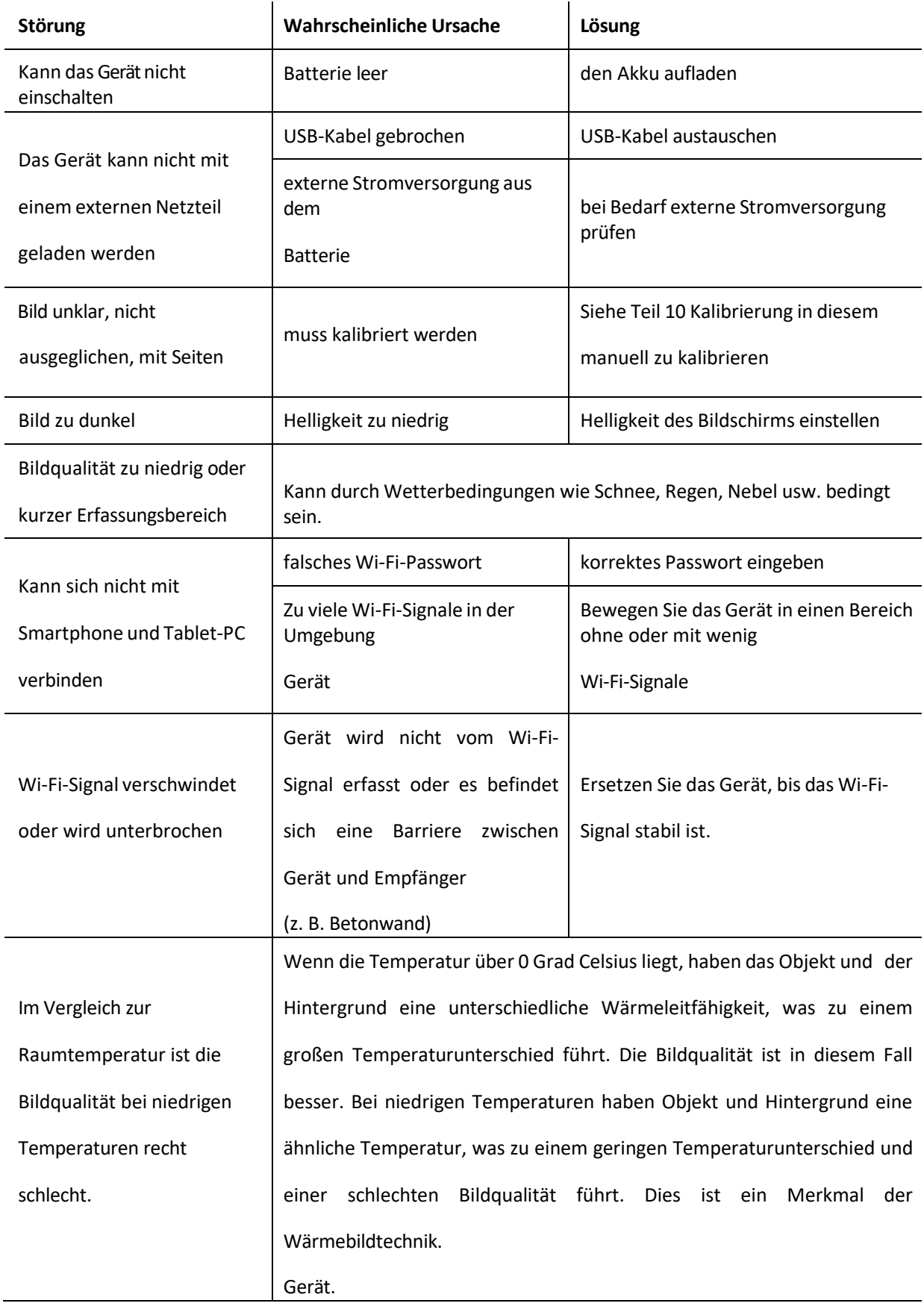